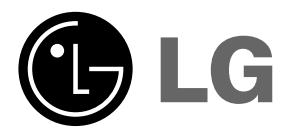

Please read this manual carefully before operating<br>your set.<br>Retain it for future reference.<br>Record model number and serial number of the set.<br>See the label attached on the bottom of the set and<br>quote this information to y

# **DX535 OWNER'S MANUAL**

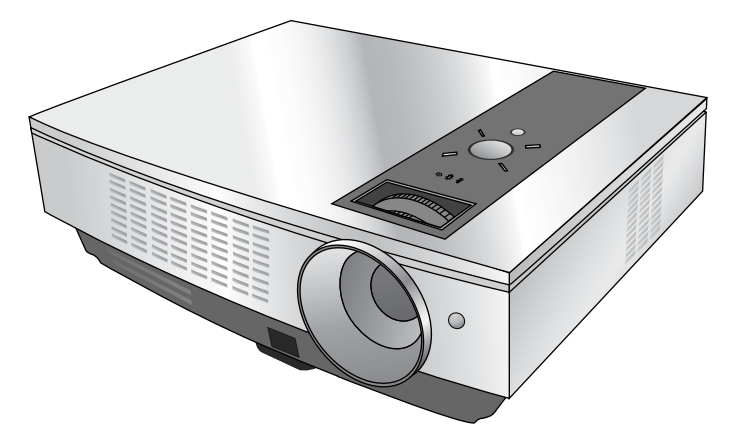

# **DLP PROJECTOR DLP PROJECTOR**

#### **Warning**

This is a class A product. In a domestic environment this product may cause radio interference, in which case the user may be required to take adequate measures.

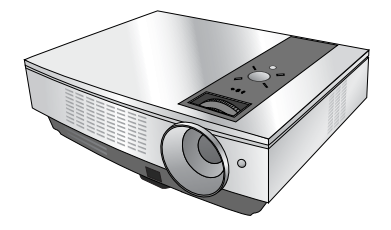

## **Contents**

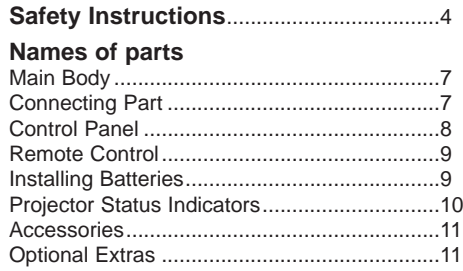

#### **Installing and Composition**

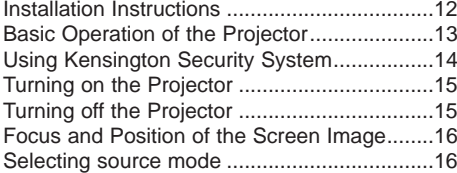

#### **Connection**

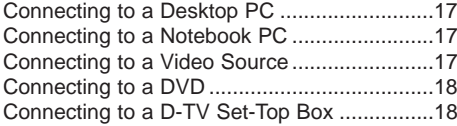

#### **Function**

#### **Video Menu Options**

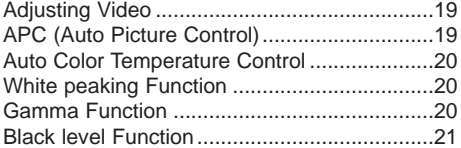

#### **Special Menu Options**

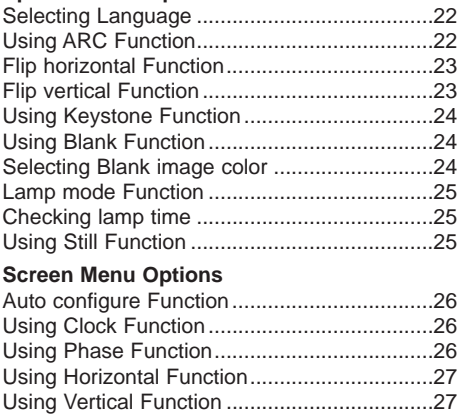

#### **RS-232C**

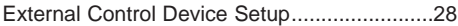

#### **Information**

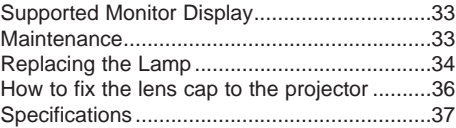

#### **Disposal of your old appliance**

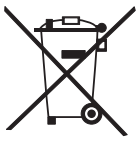

- 1. When this crossed-out wheeled bin symbol is attached to a product it
- means the product is covered by the European Directive 2002/96/EC. 2. All electrical and electronic products should be disposed of separately from the municipal waste stream via designated collection facilities
- appointed by the government or the local authorities. 3. The correct disposal of your old appliance will help prevent potential negative consequences for the environment and human health.
- 4. For more detailed information about disposal of your old appliance, please contact your city office, waste disposal service or the shop where you purchased the product.

# **Safety Instructions**

Please take note of the safety instructions to prevent any potential accident or misuse of the projector.

➟ Safety Instructions are given in two forms as detailed below.

 $\triangle$  **WARNING** : The violation of this instruction may cause serious injuries and even death.

**A NOTES**: The violation of this instruction may cause light injuries or damage to the projector.

➟ After reading this manual, keep it in the place that the user always can contact easily.

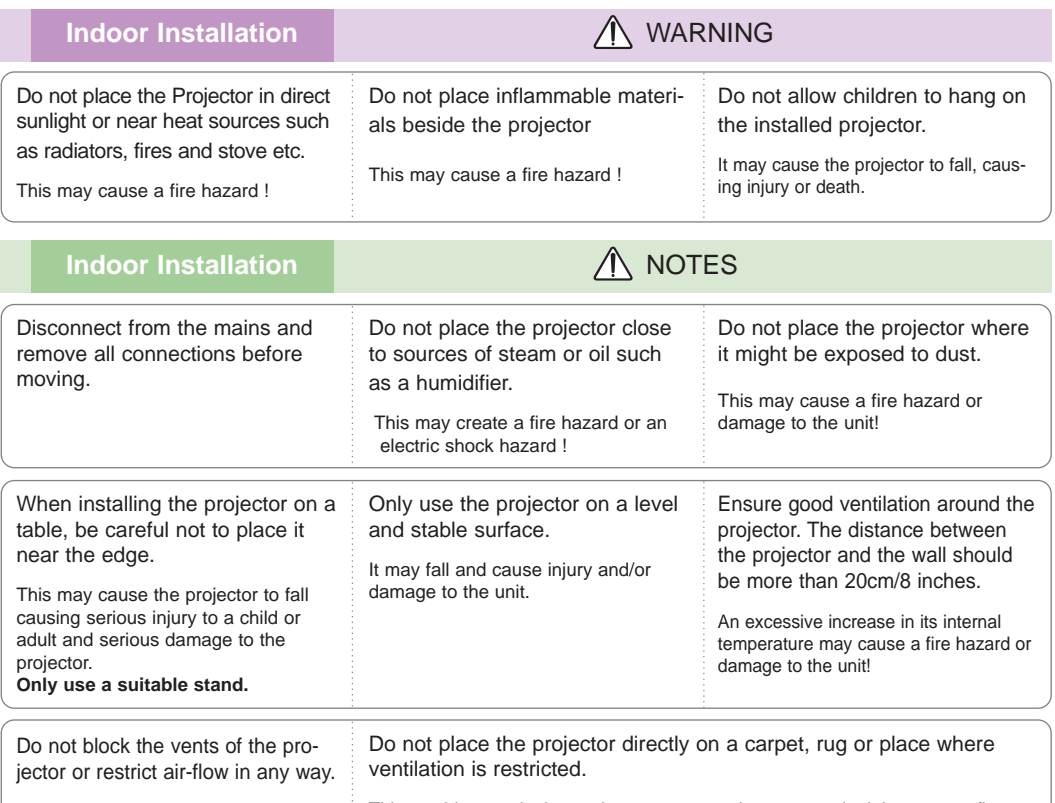

This would cause the internal temperature to increase and could cause a fire hazard or damage to the unit! This would cause its internal temperature to increase and might create a fire hazard or damage the unit.

### **Outdoor Installation** WARNING

Do not use the projector in a damp place such as a bathroom where it is likely to get wet.

This may cause a fire or an electric shock hazard !

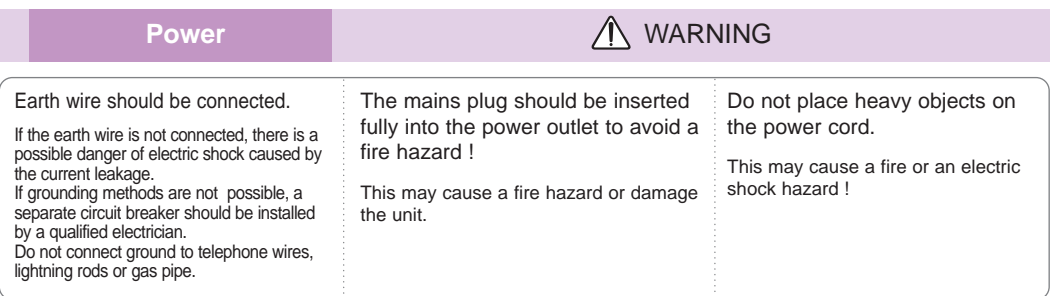

**Power** Mark 2008 **Mark 2009** Mark 2009 Mark 2009 Mark 2009 Mark 2009 Mark 2009 Mark 2009 Mark 2009 Mark 2009 Mark 2009 Mark 2009 Mark 2009 Mark 2009 Mark 2009 Mark 2009 Mark 2009 Mark 2009 Mark 2009 Mark 2009 Mark 2009 Ma

Do not use too many plugs on the Mains multi-outlet.

It may result in overheating of the outlet and causes a fire hazard !

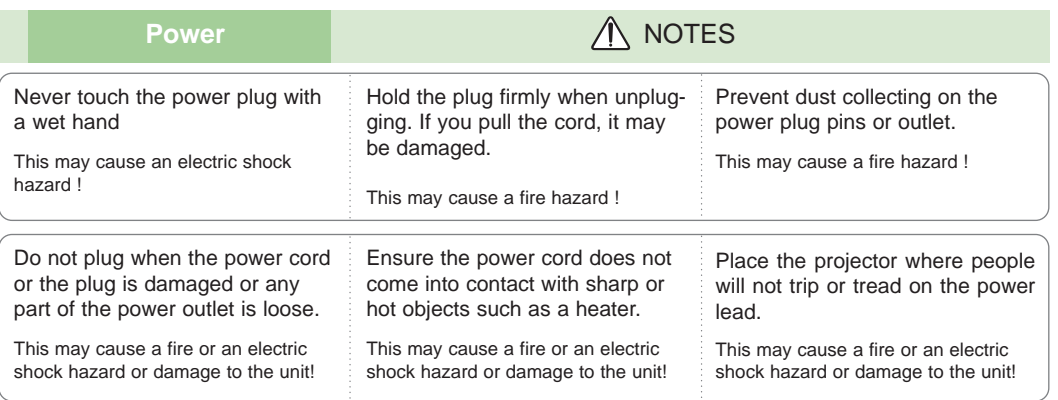

Do not turn the projector On/Off by plugging-in or unplugging the power plug to the wall outlet. (Do not use the power plug for switch.)

It may cause mechanical failure or could cause an electric shock.

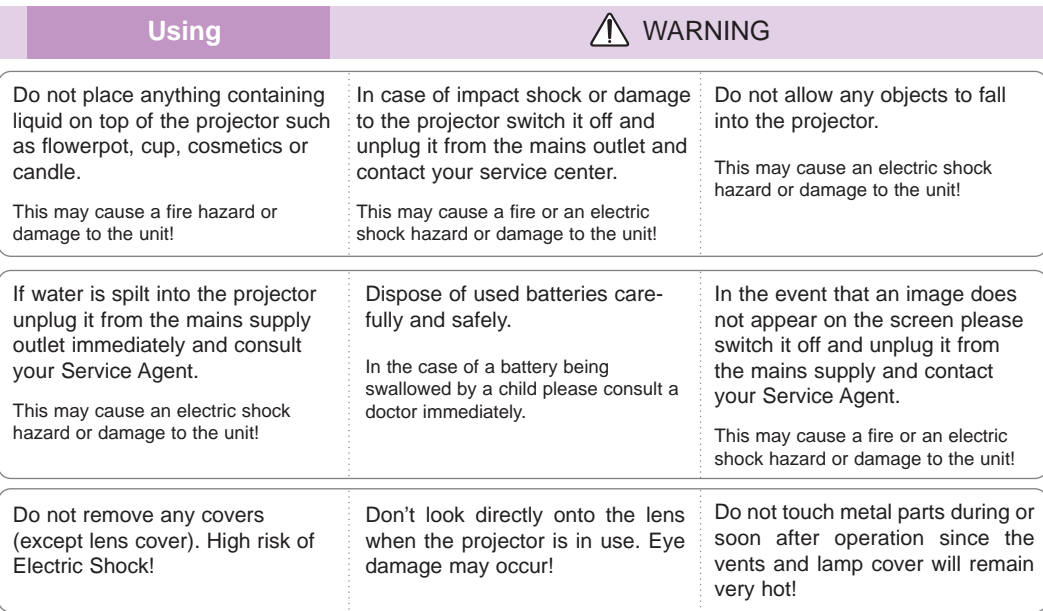

#### **CAUTION concerning the Power Cord**

Most appliances recommend they be placed upon a dedicated circuit; that is,a single outlet circuit which powers only that appliance and has no additional outlets or branch circuits.Check the specification page of this owner's manual to be certain.

Do not overload wall outlets. Overloaded wall outlets,loose or damaged wall outlets, extension cords, frayed power cords,or damaged or cracked wire insulation are dangerous.Any of these conditions could result in electric shock or fire. Periodically examine the cord of your appliance,and if its appearance indicates damage or deterioration, unplug it, discontinue use of the appliance, and have the cord replaced with an exact replacement part by an authorized service personnel.

Protect the power cord from physical or mechanical abuse, such as being twisted, kinked, pinched, closed in a door, or walked upon. Pay particular attention to plugs, wall outlets, and the point where the cord exits the appliance.

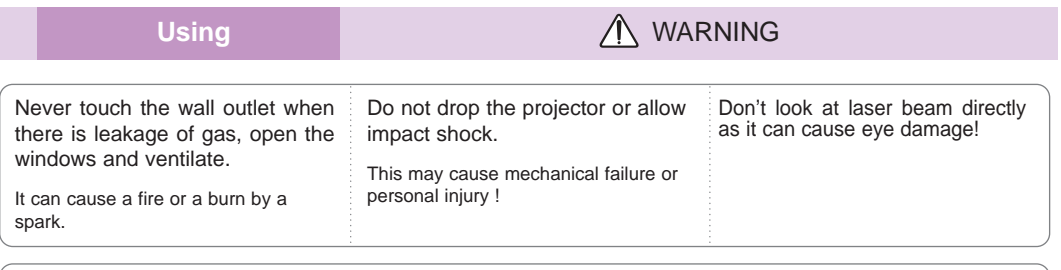

Always open the lens door or remove the lens cap when the projector lamp is on.

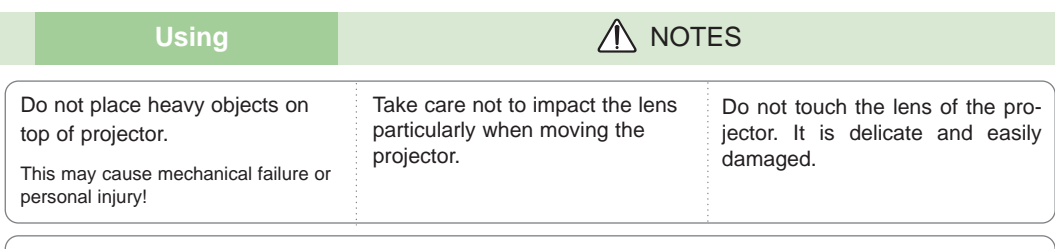

Do not use any sharp tools on the projector as this will damage the casing.

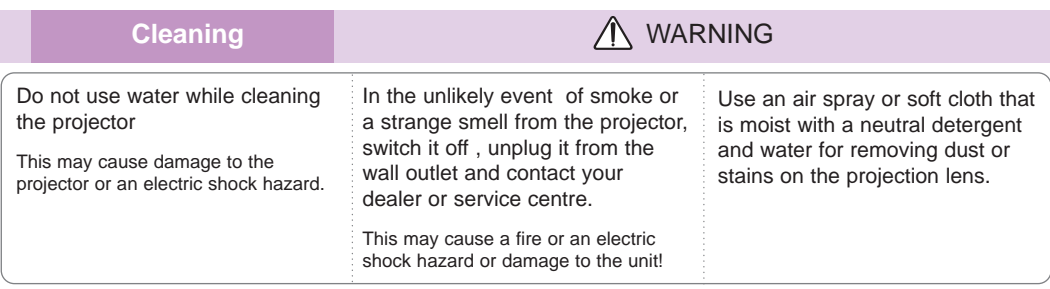

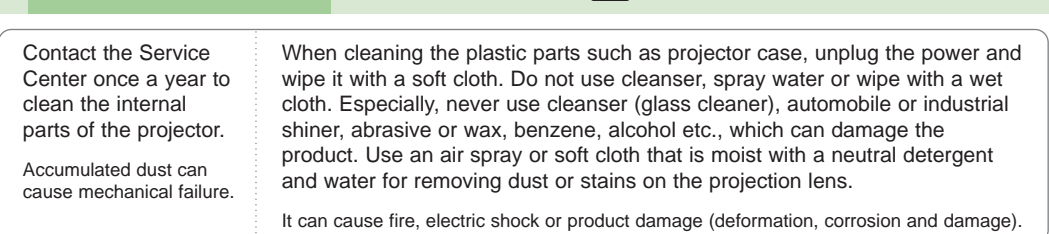

**Others** WARNING

Do not attempt to service the projector yourself. Contact your dealer or service centre.

**Cleaning**  $\bigwedge$  NOTES

This may cause damage to the projector and could give an electric Shock as well as invalidating the warranty !

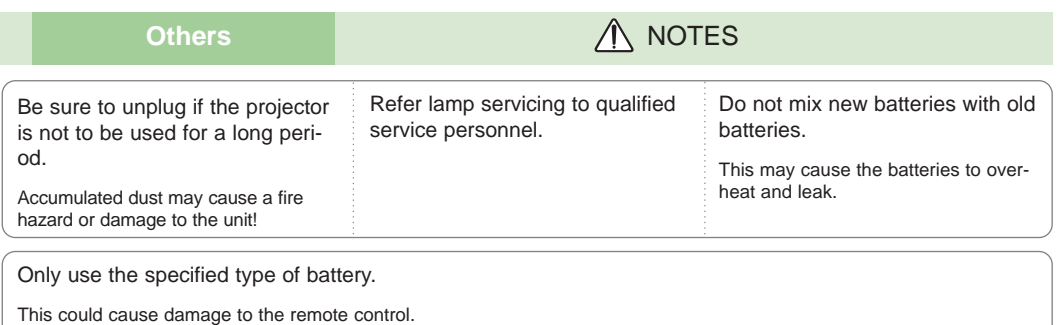

### **Names of parts**

#### Main Body

The projector is manufactured using high-precision technology. You may, however, see on the Projector screen tiny black points and/or bright points (red, blue, or green). This can be a normal result of the manufacturing process and does not always indicate a malfunction.

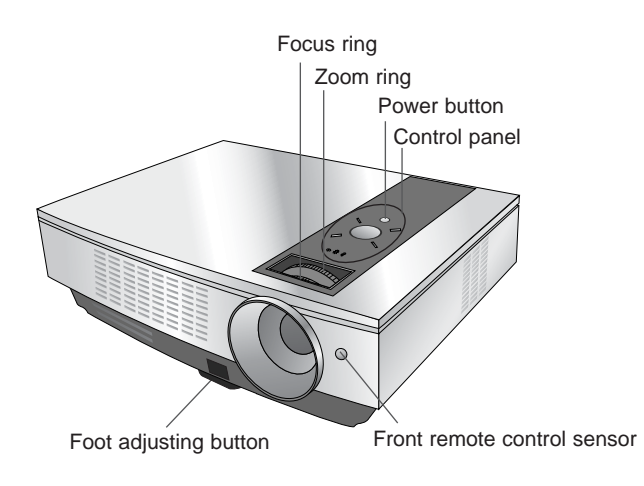

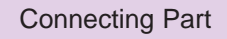

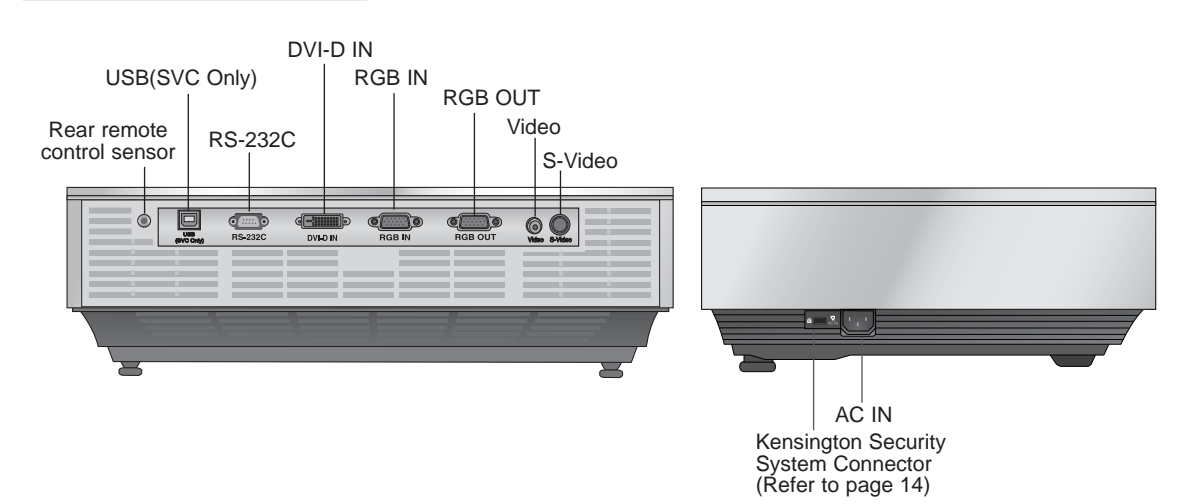

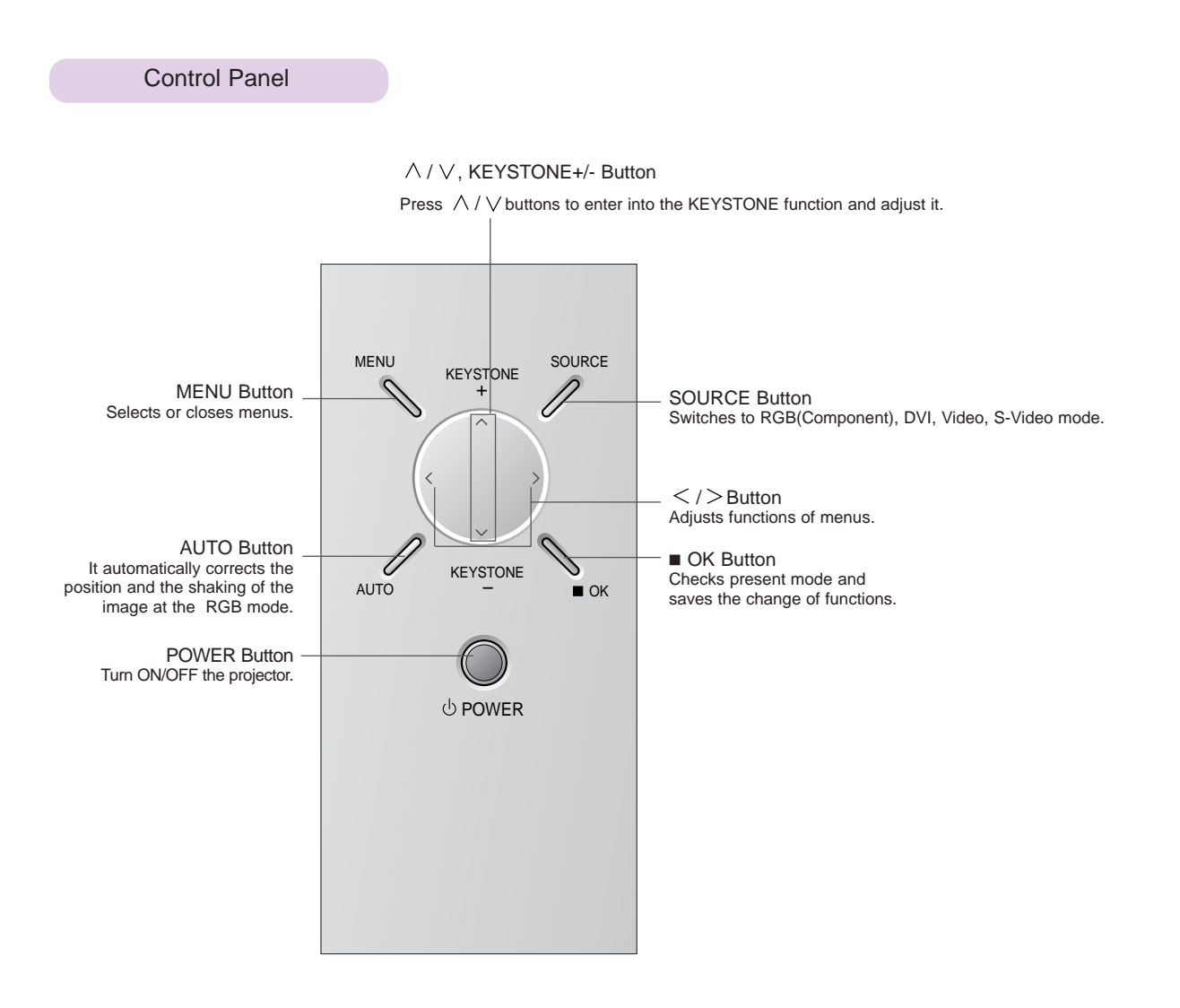

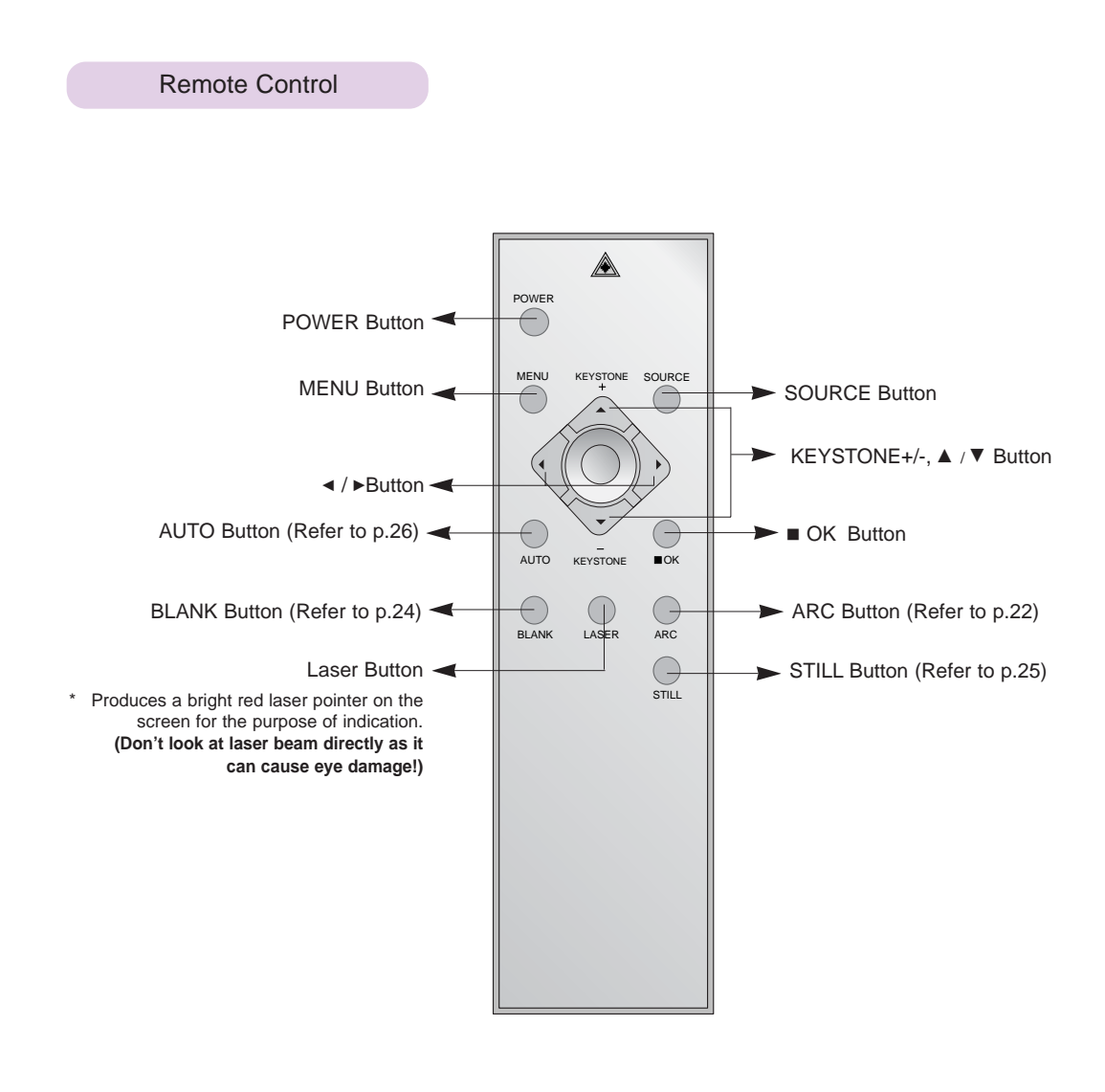

Installing Batteries

#### **CAUTION**

RISK OF EXPLOSION IF BATTERY IS REPLACED WITH AN INCORRECT TYPE. DISPOSE OF USED BATTERIES ACCORDING TO THE INSTRUCTIONS.

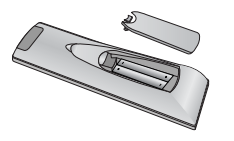

- Open the battery compartment cover on the back of the remote control.
- Insert the specified type of batteries with correct polarity, match "+" with "+", and match "-" with "-".
- Don't mix used batteries with new batteries.

#### Projector Status Indicators

\* Lamp indicator, operation indicator and temperature indicator at the top of the projector show the user the operating status of the projector.

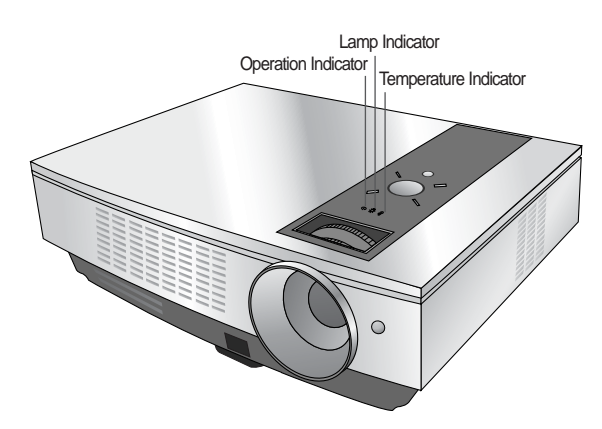

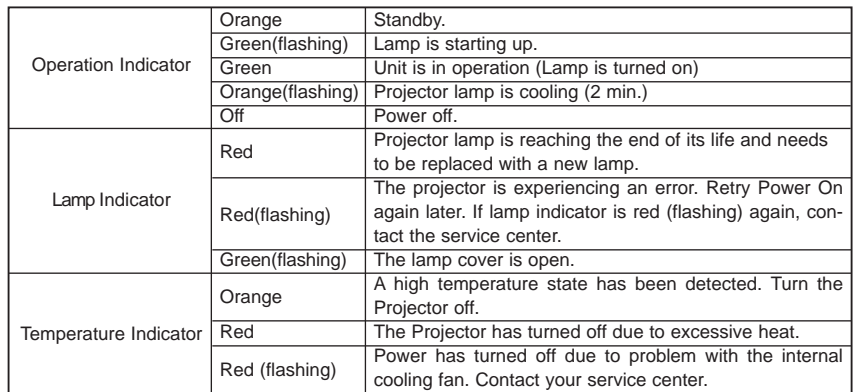

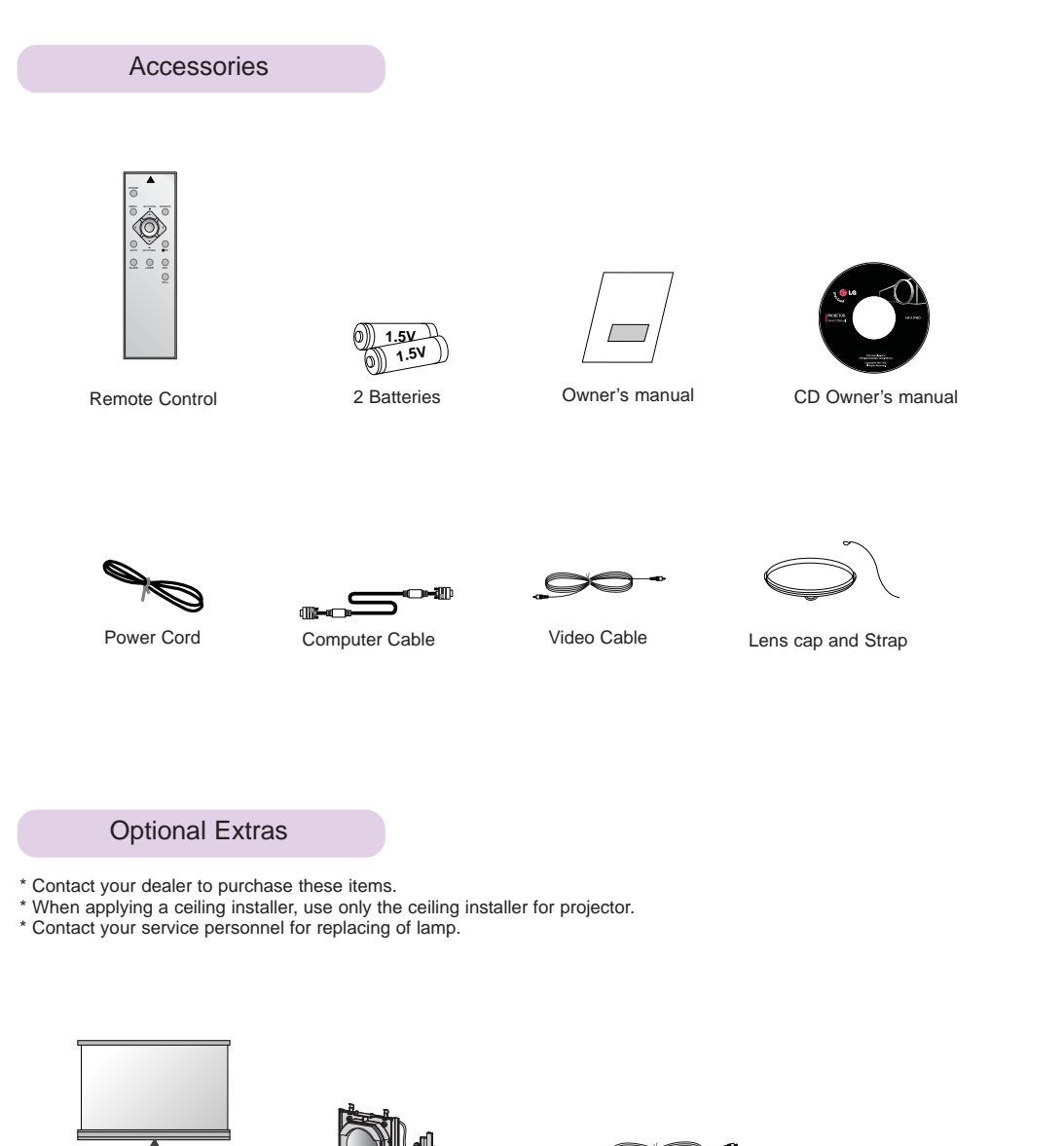

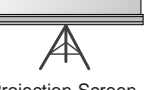

Projection Screen

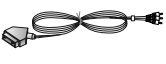

Lamp SCART to RCA jack

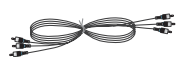

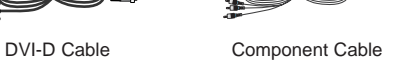

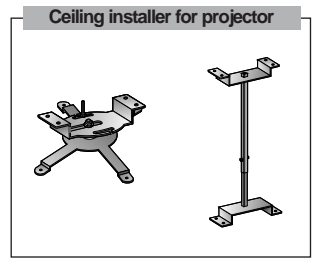

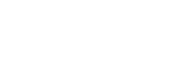

S-Video Cable

œ

RS-232C Cable RCA to D-Sub Adaptor

OÞ I

-90

CTT

# **Installing and Composition**

#### Installation Instructions

Don't place the projector in the following conditions. It may cause malfunction or product damage.

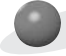

**Provide proper ventilation for this projector.**

●The projector is equipped with ventilation holes(intake) on the bottom and ventilation holes(exhaust) on the front. Do not block or place anything near these holes, or internal heat build-up may occur, causing picture degradation or damage to the projector.

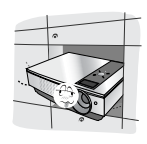

●Never push projector or spill any kind of liquid into the projector.

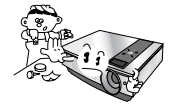

●Do not place the projector on a carpet, rug or other similar surface. It may prevent a adequate ventilation of the projector bottom. This product should be mounted to a wall or ceiling only.

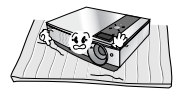

●Leave an adequate distance(30cm/12 inches or more) around the projector.

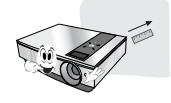

**Place this projector in adequate temperature and humidity conditions.**

● Install this projector only in a location where adequate temperature and humidity is available. (refer p.37)

**Don't place the projector where it can be covered with dust.**

● This may cause overheating of the projector.

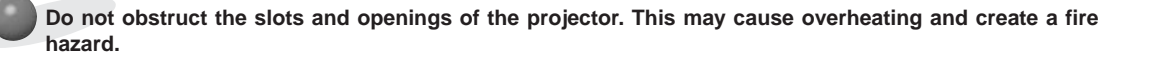

**The projector is manufactured using high-precision technology. You may, however, see tiny black points and/or bright points (red, blue, or green) that continuously appear on the projector Screen. This is a normal result of the manufacturing process and does not indicate a malfunction.**

**To display DTV programs, it is necessary to purchase a DTV receiver (Set-top Box) and connect it to the projector.**

#### Basic Operation of the Projector

- 1.Place the projector on a sturdy and horizontal surface with the PC or AV source.
- 2.Place the projector with the desired distance from the screen. The distance between the projector and the screen determines the actual size of the image.
- 3.Position the projector so that the lens is set at a right angle to the screen. If the projector is not set at a right angle, the screen image will be crooked. If this is so then the keystone adjustment may correct this (Refer to page 24.).
- 4.Connect the cables of the projector to a wall power socket and other connected sources.

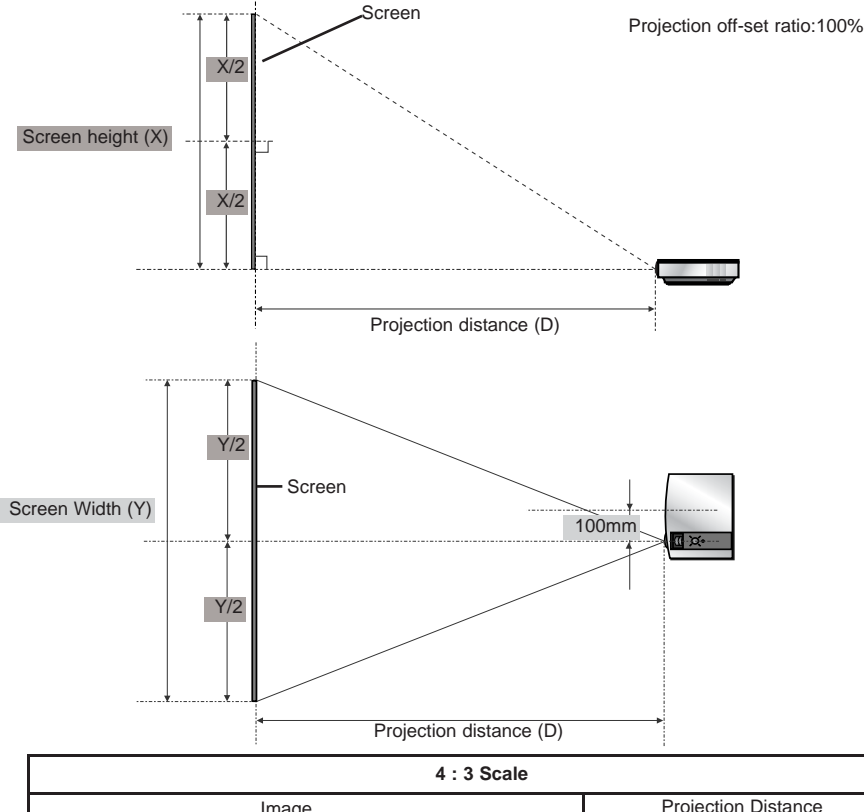

#### **projection distance based on the picture format**

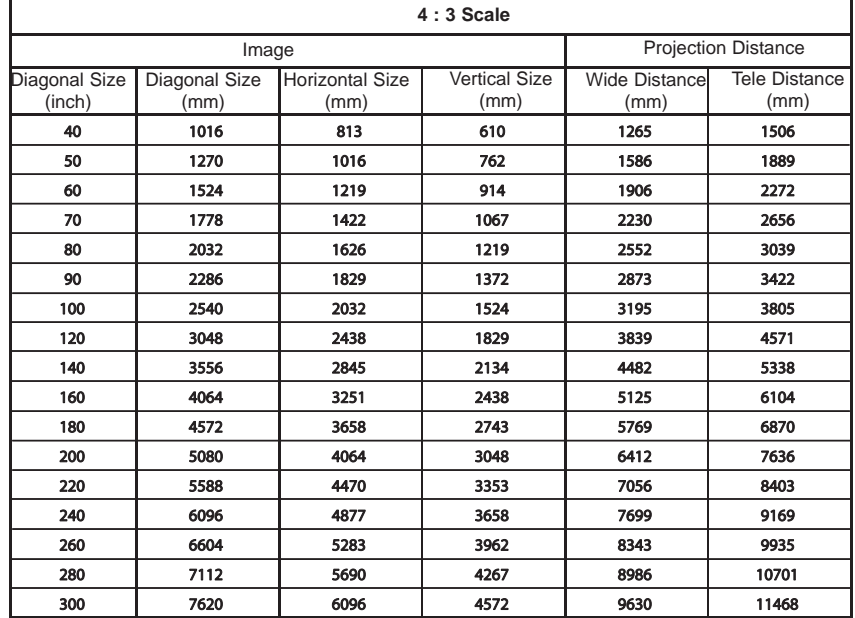

\* The longest/shortest distance show status when adjusted by the zoom function.

#### Using Kensington Security System

- ●The projector has a 'Kensington' Security System Connector on the side panel. Connect the 'Kensington' Security System cable as below.
- ●For the detailed installation and use of the Kensington Security System, refer to the user's guide attached to the Kensington Security System set. And for further information, contact **http://www.kensington.com**, the internet homepage of the Kensington company that deals with expensive electronic equipment such as notebook PCs or projectors.
- Kensington Security System is an optional item.

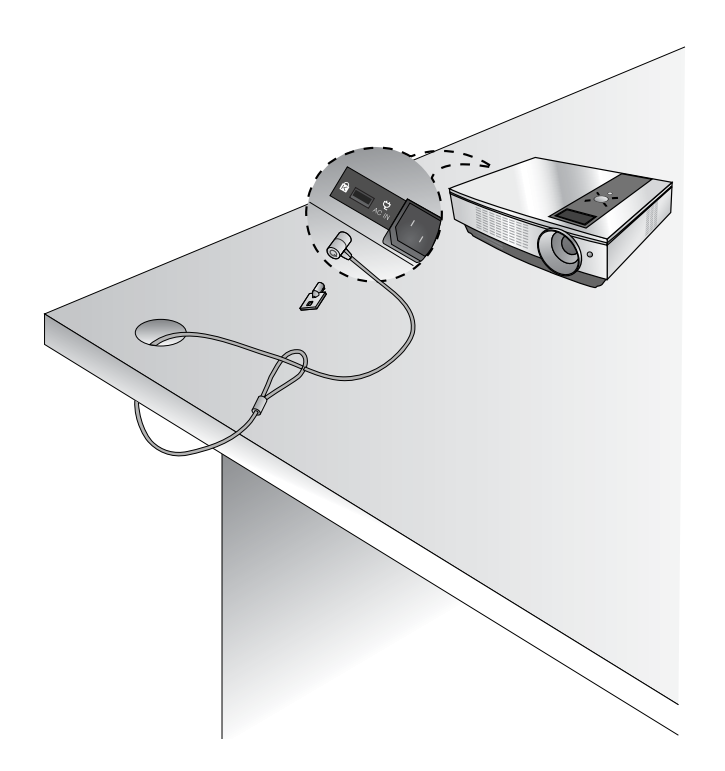

Turning on the Projector

- 1.Connect power cord correctly.
- 2. Remove the lens cap. If it is left on, it could become deformed due to the heat produced by the projection lamp.
- 3.Press the **POWER** button on the remote control or top cover. (Green operation indicator flashes if lamp is in start-up cycle.)
	- An image will appear after the operation indicator light turns (Green).
	- Select the source mode with the SOURCE button.
- Notel.

\* Do not disconnect the power cord during the suction/discharge fan in operation. If the power cord is disconnected during the suction/ discharge fan in operation, it may takes longer to activate the lamp after turning on the power and the lifespan of the lamp may be shortened.

Turning off the Projector

- 1.Press the **POWER** button on the top cover or remote control.
- 2.Press the **POWER** button on the top cover or remote control again to turn off the power.
- 3.If the operation indicator LED is orange and blinking, do not disconnect(2 min.) the supply until the operation indicator LED is lit constantly (orange).
	- If the operation indicator LED is orange and blinking, the power button on the top cover or on the remote control will not operate.

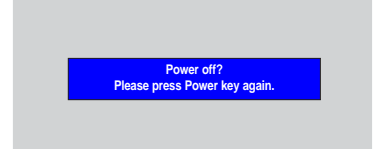

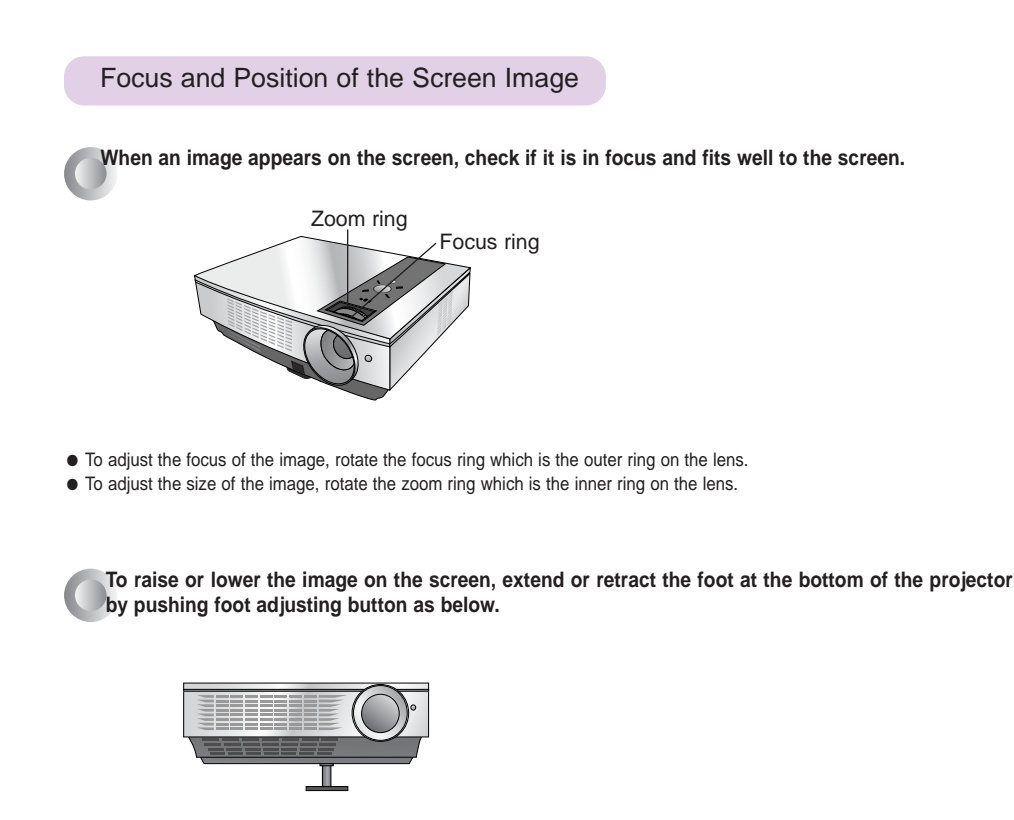

- 1. While pressing the foot adjusting button, raise or lower the projector to place the screen image in the proper position.
- 2. Release the button to lock the foot in its new position.
- 3. Turn the foot at the back left or right to make a fine tune of the length of the projector.
- After raising the front foot, do not press down on the projector.

Selecting source mode

#### 1. Press the **SOURCE** button.

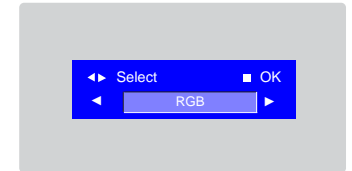

2. Each press of the  $\blacktriangleleft$ ,  $\blacktriangleright$  button changes the display as below.

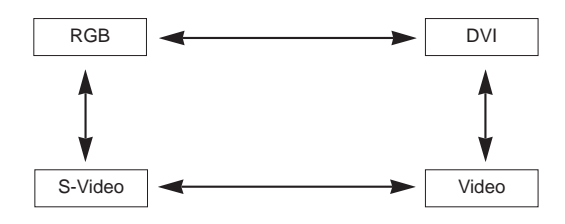

### **Connection**

#### Connecting to a Desktop PC

\* You can connect the projector to a computer of VGA, SVGA, XGA and SXGA output.

\* Refer to page 33 for the supported monitor displays of the projector.

#### **< How to connect >**

Connect computer cable to **RGB IN** of the projector.

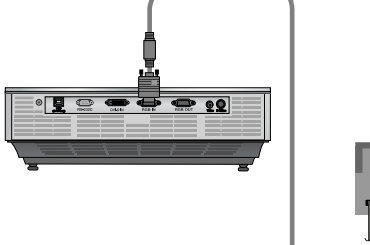

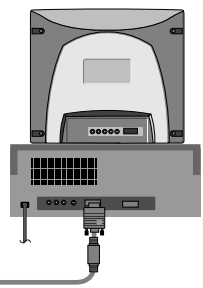

Connecting to a Notebook PC

#### **< How to connect >**

Connect computer cable to **RGB IN** of the projector.

\* If you set your computer to output the signal to both the display of your computer and the external projector, the picture of the external projector may not appear properly. In such cases, set the output mode of your computer to output the signal only to the external projector. For details, refer to the operating instructions supplied with your computer.

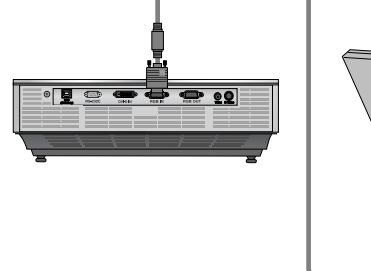

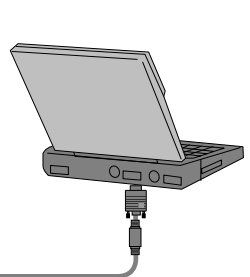

#### Connecting to a Video Source

\* You can connect a VTR, a camcorder or any other compatible video image source to the projector.

#### **< How to connect 1 >**

a. Connect the Video input jacks of the projector to the output jacks of the A/V source with Video cable.

#### **< How to connect 2 >**

- b. Connect the S-Video input jack of the projector to the
	- S-Video output jack of an A/V source with an S-Video cable. \* You can get better picture quality when connecting S-Video source to the projector.

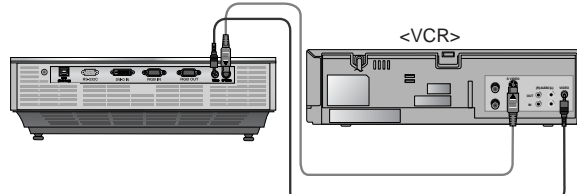

Connecting to a DVD

\* The output jacks (Y, PB, PR) of the DVD might be labelled as Y, Pb, Pr / Y, B-Y, R-Y / Y, Cb, Cr according to the equipment.

#### **< How to connect >**

- a. Connect the DVD Component cable to the **RCA to D-Sub Adaptor** and then connect the **RCA to D-Sub Adaptor** to **RGB IN** of the projector.
	- When connecting the component cable, match the jack colors with the component cable.(Y=green, PB=blue, PR=red)
- b. Only when the DVD device has the DVI terminal, the DVI mode can be set.

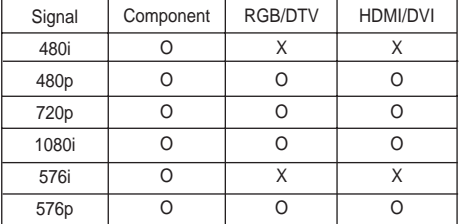

#### Connecting to a D-TV Set-Top Box

- **\* To receive D-TV programmes, it is necessary to purchase a D-TV receiver (Set-Top Box) and connect it to the projector.**
- **\* Please refer to the owner's manual of the D-TV Set-Top Box for the connection between projector and D-TV Set-Top Box.**

#### **< How to connect an RGB source >**

**< How to connect a DVI source >**

- a. Connect Computer cable to **RGB IN** of the projector.
- b. Use a DTV receiver with DTV 480p(576p)/720p/1080i mode.

a. Connect the **DVI** terminal of the projector to the **DVI** output terminal of the D-TV Set-Top Box via DVI-D cable.

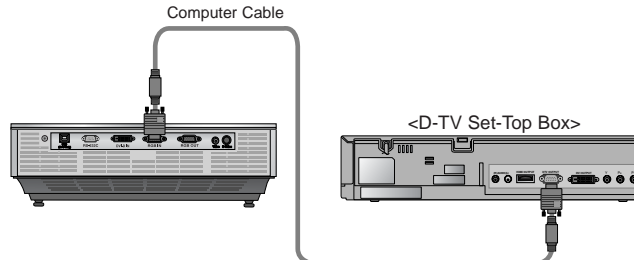

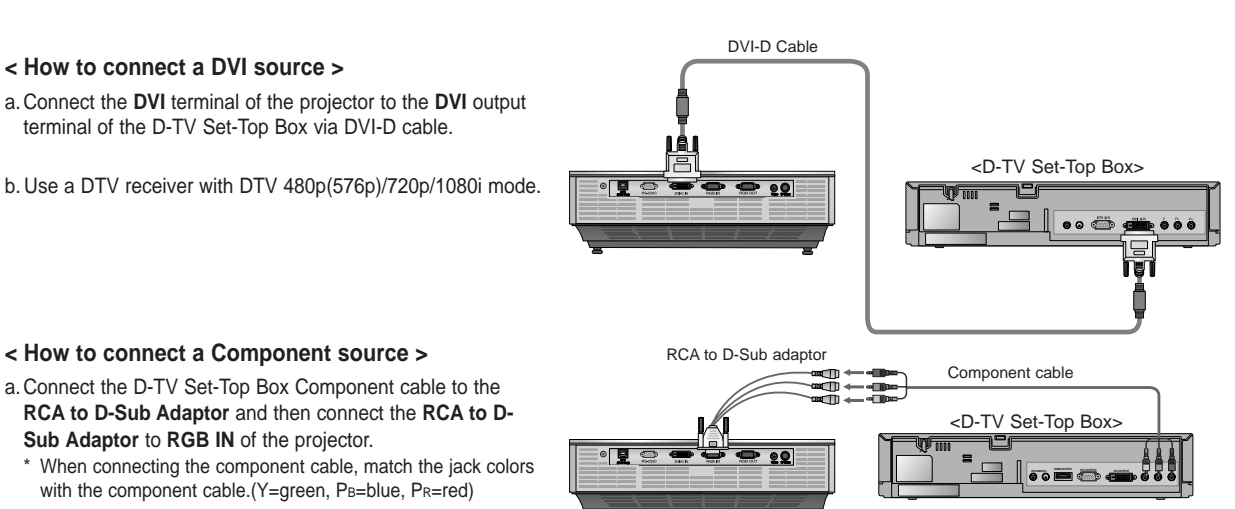

#### **< How to connect a Component source >**

- a. Connect the D-TV Set-Top Box Component cable to the **RCA to D-Sub Adaptor** and then connect the **RCA to D-Sub Adaptor** to **RGB IN** of the projector.
	- \* When connecting the component cable, match the jack colors with the component cable.(Y=green, PB=blue, PR=red)

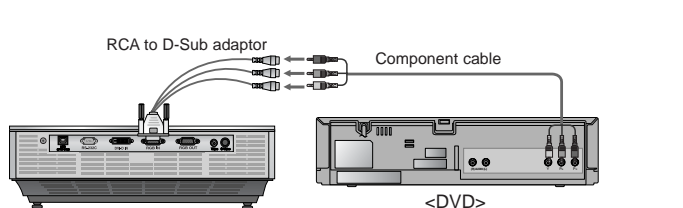

# **Function**

- **\* In this manual, the OSD(On Screen Display) may be different from your Projector's because it is just an example to help with the Projector operation.**
- \* This operating guide explains operation of RGB(PC) mode mainly.

### **Video Menu Options**

#### Adjusting Video

- 1. Press the **MENU** button and then use  $\blacktriangleleft$ ,  $\blacktriangleright$  button to select the **F** menu.
- 2. Press the  $\blacktriangle$ ,  $\nabla$  button to select a video item you want to adjust.
- 3. Press the  $\blacktriangleleft$ ,  $\blacktriangleright$  button to adjust the screen condition as you want.
	- Each adjustment of **notable include to menu** options will not affect other inputs. As required, re-adjust  $\Box$  menu options for the input sources.
	- To restore the original image condition after changing it, press ■OK button after selecting [**Reset**] item.
	- When receiving an NTSC signal, the picture item **Tint** is displayed and can be adjusted.(60Hz only)
	- To exit the menu display, repeatedly, press the **MENU** button.

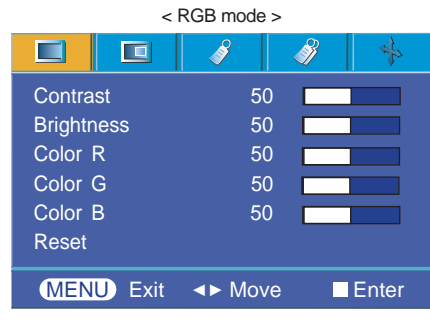

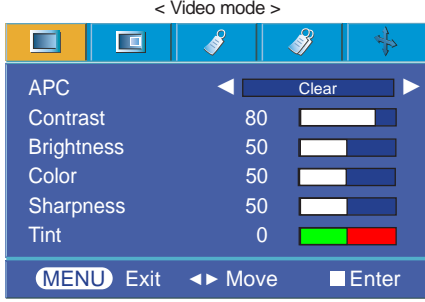

#### APC (Auto Picture Control)

\* Use APC to set the projector for the best picture appearance.

- \* This function will not work at the DVI mode.
- 1. Press the **MENU** button and then use  $\blacktriangleleft$ ,  $\blacktriangleright$  button to select the **F**, menu.
- 2. Press the **A**. ▼ button to select **APC** item.
- 3. Press the  $\blacktriangleleft$ ,  $\blacktriangleright$  button to adjust the screen condition as you want.
	- $\bullet$  Each press of the  $\blacktriangleleft, \blacktriangleright$  button changes the screen as shown below.

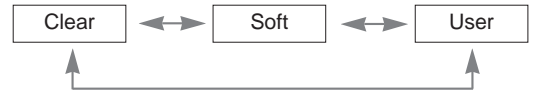

● To exit the menu display, repeatedly press the **MENU** button.

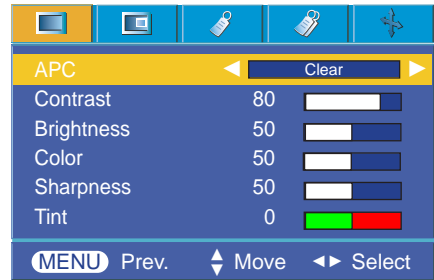

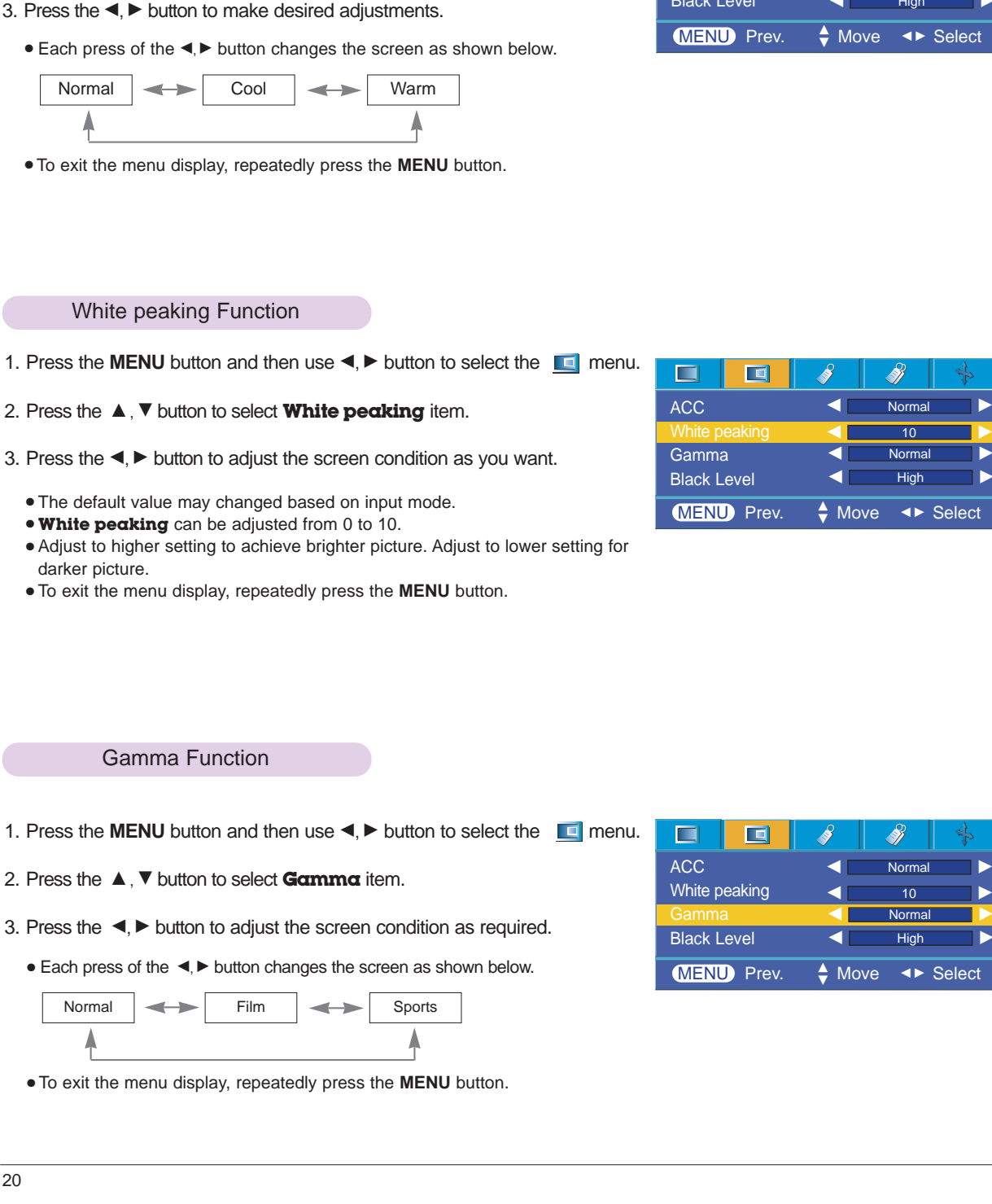

1. Press the **MENU** button and then use  $\blacktriangleleft$ ,  $\blacktriangleright$  button to select the  $\blacksquare$  menu.

- To initialize values (reset to default settings), select the **Normal** option.

2. Press the **△**, ▼ button to select **ACC** item.

Auto Color Temperature Control

#### $\blacksquare$ 面 8 Š) **Norma** ACC White peaking  $\blacksquare$  10  $\blacksquare$ Gamma  $\blacksquare$  Normal Black Level  $\blacksquare$  High  $\blacksquare$  $MENU$  Prev.  $\Leftrightarrow$  Move  $\Leftrightarrow$  Select  $\triangle$  Move

Norma

 $\frac{1}{2}$ 

Š

#### Black level Function

- 1. Press the **MENU** button and then use  $\blacktriangleleft$ ,  $\blacktriangleright$  button to select the  $\blacksquare$  menu.
- 2. Press the  $\blacktriangle$ ,  $\nabla$  button to select **Black level** item.
- 3. Press the  $\blacktriangleleft$ ,  $\blacktriangleright$  button to select Low or High.
	- This function works in the following mode : HDMI(YCbCr)
- \* What is the **Black level** function?

When you watch the movie, this function adjusts the set to the best picture appearance. Adjusting the contrast and the brightness of the screen using the black level of the screen.

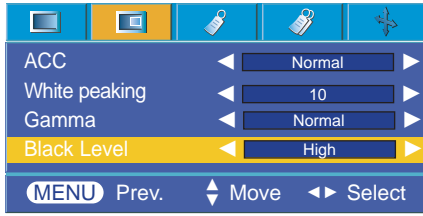

### **Special Menu Options**

#### Selecting Language

- 1. Press the **MENU** button and then use  $\blacktriangleleft$ ,  $\blacktriangleright$  button to select the  $\blacktriangleleft$  menu.
- 2. Press the  $\blacktriangle$ ,  $\nabla$  button to select **Language** item.
- 3. Press the  $\blacktriangleleft, \blacktriangleright$  button to select the language you want to use.
	- On-Screen-Display (OSD) is displayed in the selected language.
	- To exit the menu display, repeatedly press the **MENU** button.

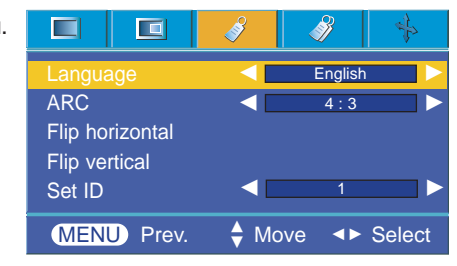

Using ARC Function

1. Press the **ARC** button.

Each press of the button changes the display as below.

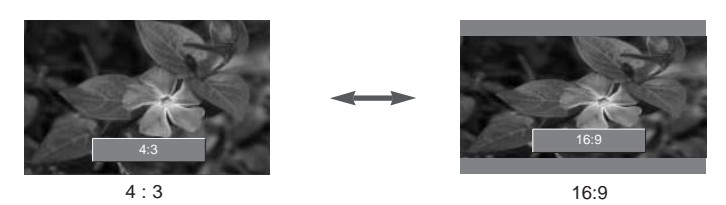

Notel-

You can also use this function by using the **MENU** button.

#### Flip horizontal Function

\* This function reverses the projected image horizontally. Use this function when rear projecting an image.

- 1. Press the **MENU** button and then use  $\blacktriangleleft$ .  $\blacktriangleright$  button to select the  $\blacktriangleleft$  menu.
- 2. Press the  $\blacktriangle$ ,  $\nabla$  button to select **Flip horizontal** item.
- 3. Press the ■OK button to see reversed image.
	- Each time you press the ■OK button, the image will be reversed.
	- To exit the menu display, repeatedly press the **MENU** button.

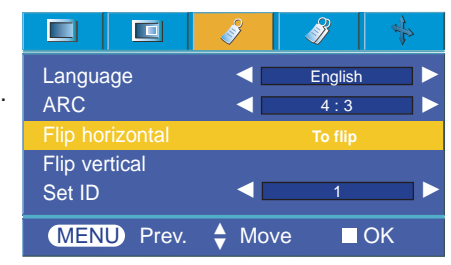

#### Flip vertical Function

- \* This function reverses the projected image vertically.
- \* When you hang the projector upside down from the ceiling , you will need to reverse the image vertically and horizontally.
- 1. Press the **MENU** button and then use  $\blacktriangleleft$ ,  $\blacktriangleright$  button to select the  $\Diamond$  menu.
- 2. Press the  $\blacktriangle$ ,  $\nabla$  button to select **Flip vertical** item.
- 3. Press the ■OK button to see reversed image.
	- Each time you press the ■OK button, the image will be reversed.
	- To exit the menu display, repeatedly press the **MENU** button.

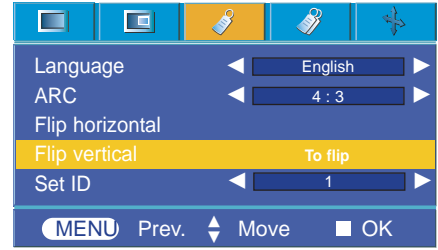

### **Special Menu Options**

#### Using Keystone Function

\* Use this function when the screen is not at a right angle to the projector and the image is a trapezoid shape. \* Only use the **Keystone** function when you can't get the best angle of projection.

1. Press the **KEYSTONE +** or **KEYSTONE -** button.

2. Press the **KEYSTONE +** or **KEYSTONE -** button to adjust the screen condition as you want.

● **Keystone** can be adjusted from -50 to +50.

● You can also access this function via the **MENU** button.

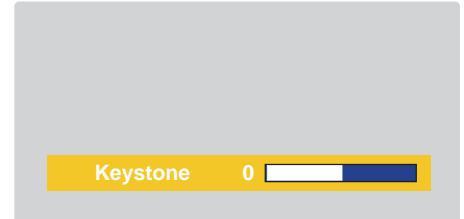

#### Using Blank Function

\*This function may be effective if you need to get the attention of the audience during presentations, meetings or briefings.

- 1. Press the **BLANK** button.
	- The screen turns off to a background color.
	- You can choose the background color.
		- (Refer to **'Selecting blank image color'**)
- 2. Press any button to cancel the blank function.
	- To temporarily turn off the lamp, press BLANK on the remote control. Do not block the projection lens with any objects when the projector is under operation as this could cause the objects to become heated and deformed or even cause a fire.

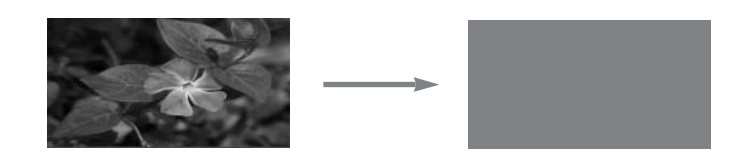

#### Selecting Blank image color

- 1. Press the **MENU** button and then use  $\blacktriangleleft$ ,  $\blacktriangleright$  button to select the  $\mathcal{P}$  menu.
- 2. Press the  $\blacktriangle$ ,  $\nabla$  button to select **Blank image** item.
- 3. Press the  $\blacktriangleleft$ ,  $\blacktriangleright$  button to select the color you want to use.
	- Background color will be altered to the selected Blank function color.
	- To exit the menu display, repeatedly press the **MENU** button.

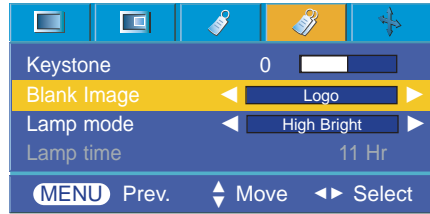

#### Lamp mode Function

- 1. Press the **MENU** button and then use  $\blacktriangleleft$ ,  $\blacktriangleright$  button to select the  $\mathcal{D}$  menu.
- 2. Press the  $\blacktriangle$ ,  $\nabla$  button to select **Lamp mode** item.
- 3. Press the  $\blacktriangleleft$ ,  $\blacktriangleright$  button to select **High Bright** or **Economic**.
	- To exit the menu display, repeatedly press the **MENU** button.

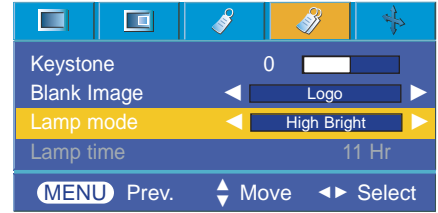

#### Checking lamp time

- 1. Press the **MENU** button and then use  $\blacktriangleleft$ ,  $\blacktriangleright$  button to select the  $\mathcal{P}$  menu.
- 2. The used lamp time is displayed.
	- ●When projector lamp is reaching the end of its life, the lamp indicator will turn red.
	- ●The lamp warning LED illuminates red continuously in the case of excessive lamp time.
	- To exit the menu display, repeatedly, press the **MENU** button.

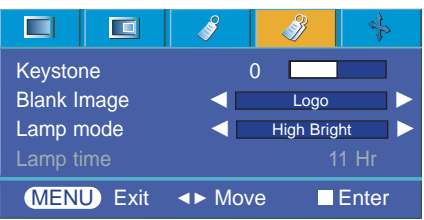

#### Using Still Function

1. Press the **STILL** button.

\* You can freeze the input image.

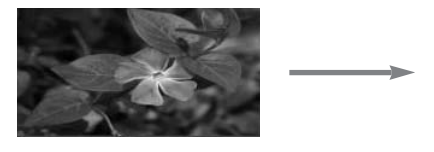

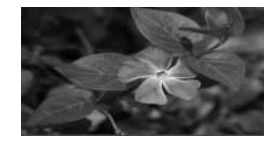

<Moving Image> <Still Image>

2. To exit STILL, press any button .

\* The STILL function will release automatically after approximately 10 minutes.

### **Screen Menu Options**

#### Auto configure Function

- \* This function assures you of getting the best video quality by automatically adjusting the horizontal size and synchronization of the image.
- \* Auto Tracking function works in RGB PC input only.
- 1. Press the **AUTO** button of the remote controller. ● Image positioning and synchronization are automatically adjusted.
- 2. If any more manual adjustement is needed according to the various PC mode inputs even after the auto-correction, execute **Phase, Clock, Horizontal** and **Vertical** function in  $\rightarrow$  menu. In certain circumstances, you can't get the best picture quality by only using auto-correction.

#### Note!-

You can also use this function by using the MENU button. (Only in RGB mode) For best results, perform this function while displaying a still image.

#### Using Clock Function

- 1. Press the **MENU** button and then use  $\blacktriangleleft$ ,  $\blacktriangleright$  button to select the  $\blacktriangleright$  menu.
- 2. Press the **A**, ▼ button to select **Clock** item.
- 3. Press the  $\blacktriangleleft$ ,  $\blacktriangleright$  button to make desired adjustments.
	- **Clock** adjustment range is -25 ~+25.
	- The variable range can be different depends on input resolutions.
	- To exit the menu display, repeatedly press the **MENU** button.

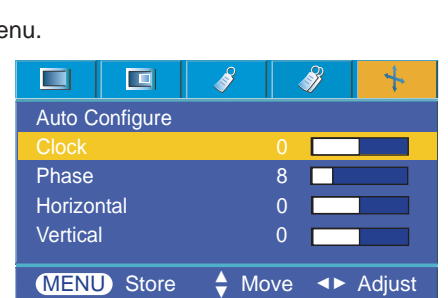

#### Using Phase Function

- 1. Press the **MENU** button and then use  $\blacktriangleleft$ ,  $\blacktriangleright$  button to select the  $\blacktriangleleft$  menu.
- 2. Press the **A**  $\blacktriangledown$  button to select **Phase** item.
- 3. Press the  $\blacktriangleleft$ ,  $\blacktriangleright$  button to make desired adjustments.
	- **Phase** adjustment range is 0 ~31.
	- The variable range can be different depends on input resolutions.
	- To exit the menu display, repeatedly press the **MENU** button.

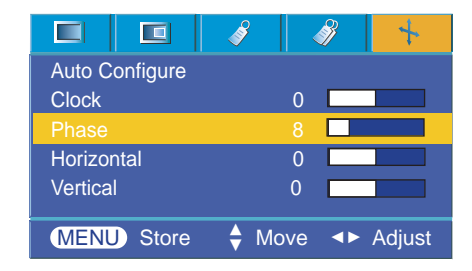

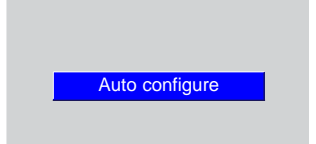

27

#### Using Horizontal Function

- 1. Press the **MENU** button and then use  $\blacktriangleleft$ ,  $\blacktriangleright$  button to select the  $\blacktriangleleft$  menu.
- 2. Press the **A**, ▼ button to select **Horizontal** item.
- 3. Press the  $\blacktriangleleft$ ,  $\blacktriangleright$  button to make desired adjustments.
	- **Horizontal** adjustment range is -50 ~+50.
	- The variable range can be different depends on input resolutions.
	- To exit the menu display, repeatedly press the **MENU** button.

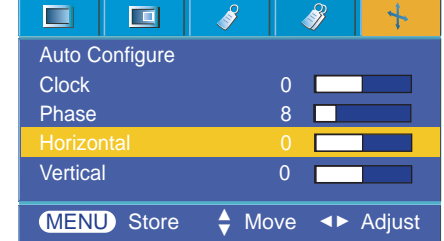

Using Vertical Function

- 1. Press the **MENU** button and then use  $\blacktriangleleft$ ,  $\blacktriangleright$  button to select the  $\blacktriangleleft$ <sub>i</sub> $\blacktriangleright$  menu.
- 2. Press the **A**, ▼ button to select **Vertical** item.
- 3. Press the  $\blacktriangleleft$ ,  $\blacktriangleright$  button to make desired adjustments.
	- **Vertical** adjustment range is -50 ~+50.
	- The variable range can be different depends on input resolutions.
	- To exit the menu display, repeatedly press the **MENU** button.

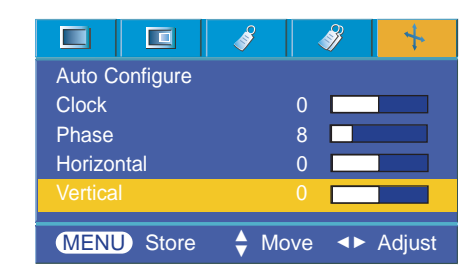

### **External Control Device Setup**

\* Connect the RS-232C input jack to an external control device (such as a computer) and control the Projector's functions externally.

#### SET ID

- 1. Press the **MENU** button and then use  $\blacktriangleleft$ ,  $\blacktriangleright$  button to select the  $\blacktriangleright$  menu.
- 2. Press the ■**OK** button and then use **A**, ▼ button to select Set ID item.
- 3. Press the  $\blacktriangleleft$ ,  $\blacktriangleright$  button to select the desired projector ID number.
	- The adjustment range of **Set ID** is 1~99.
	- Only the projector with the specified ID number will operate from the remote control.
	- To exit the menu display, repeatedly press the **MENU** button.

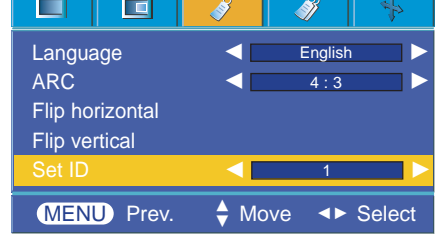

#### How to connect external control equipment

- Connect the serial port of the PC to the RS-232C jack on the projector back panel.
- RS-232C cable is not supplied with the projector.

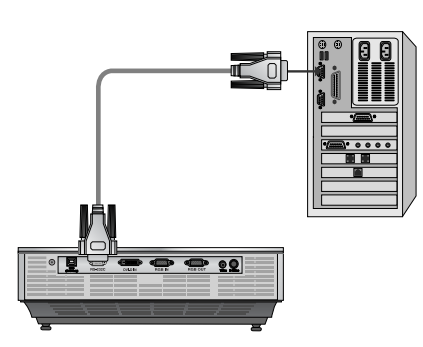

• Use the RS232C cable to control the projector externally (Refer to Fig.1).

<Fig.1, RS-232 Interface Cable>

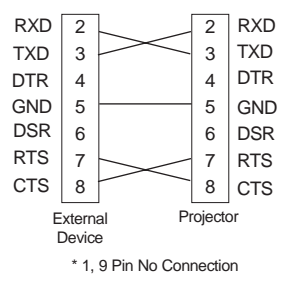

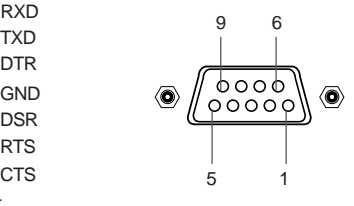

**Communication Parameter Setup**

- Baud Rate : 9600 bps(UART)
- Data Length : 8 bit
- Parity : none
- Stop bit : 1 bit
- Flow Control : none
- Communication code : ASCII code

#### **Command Reference List**

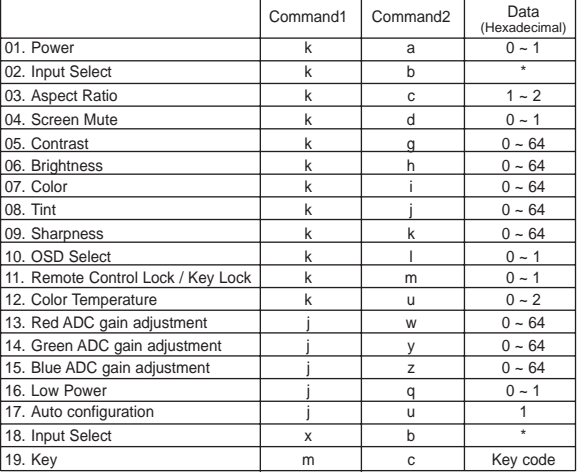

\* This data will be explained in this document in detail.

#### ❑ **Communication Protocol**

#### \* Real data mapping 1 4

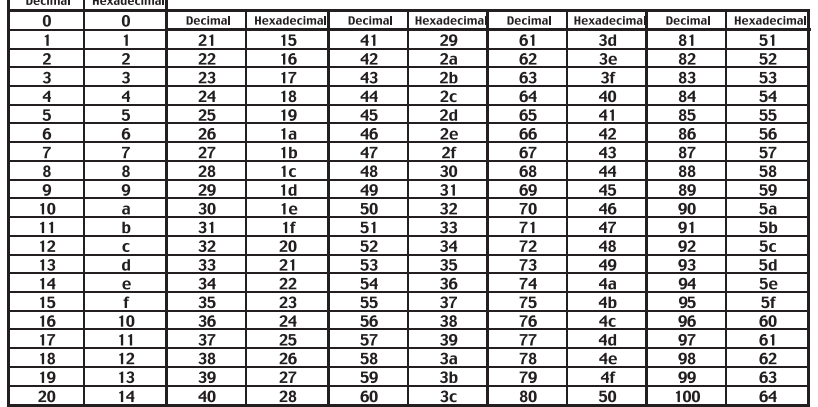

#### \* Real data mapping 2<br> **Example 1** Hexadecima ÷

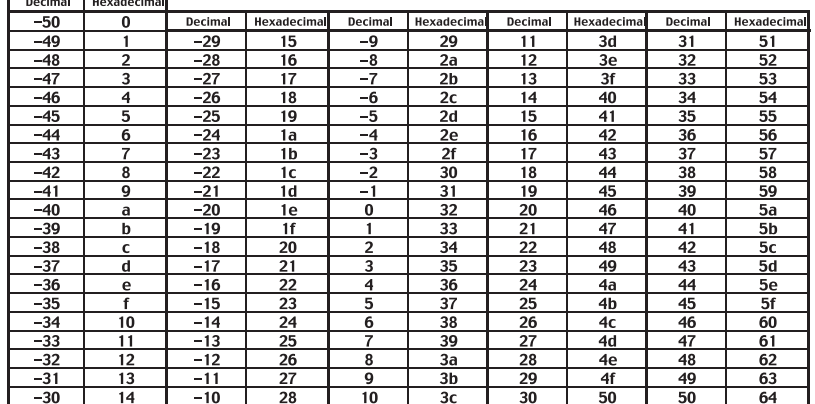

### **External control device setup**

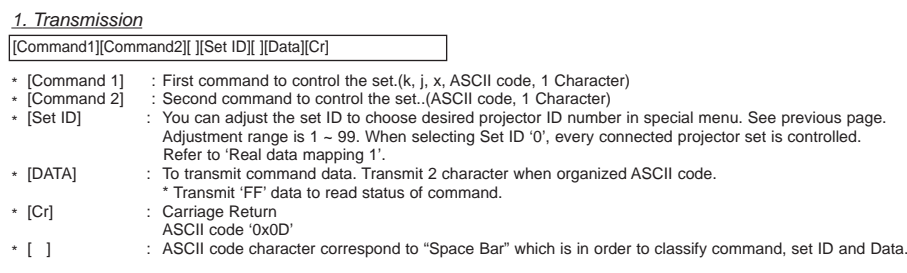

#### 2. OK Acknowledgement

[Command2] [ ] [Set ID] [ ] [OK] [Data] [x]

\* The Projector transmits ACK (acknowledgement) based on this format when receiving normal data. At this time, if the data is data read mode, it indicates present status data. If the data is data write mode, it returns the data of the PC computer.

#### 3. Error Acknowledgement

[Command2] [ ] [Set ID] [ ] [NG] [Data] [x]

The Projector transmits ACK (acknowledgement) based on this format when receiving abnormal data from non-viable functions or communication errors.

Data : [1] : illegal code(This command is not supported.)

[2] : not support function(This function doesn't work.)

[3] : wait more time(Try again a few minute later.)

#### **01. Power (Command:ka)**

→ To control Power On/Off of the Projector.

#### **Transmission**

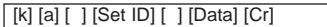

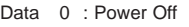

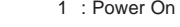

Ack

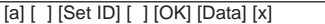

Data 0 : Power Off

1 : Power On

→ To show Power On/Off status.

Transmission

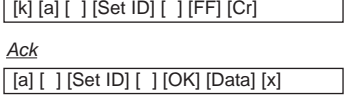

Data 0 : Power Off 1 : Power On

\* In like manner, if other functions transmit '0xFF' data based on this format, Acknowledgement data feed back presents status about each function.

#### **02. Input Select (Command:kb)**

→ To select input source for the Set.

#### **Transmission**

Ack

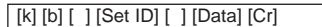

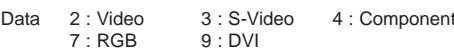

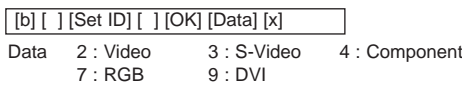

#### **03. Aspect Ratio (Command:kc)**

→ To adjust the screen format.

#### **Transmission**

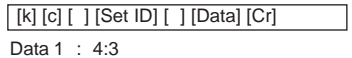

2 : 16:9

#### Ack

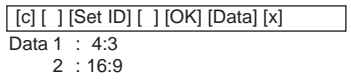

#### **04. Screen Mute (Command:kd)**

→ To select screen mute on/off.

#### **Transmission**

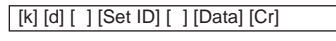

Data 0 : Screen Mute Off (Picture On) 1 : Screen Mute On (Picture Off)

Ack

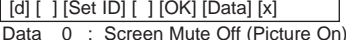

1 : Screen Mute On (Picture Off)

#### **05. Contrast (Command:kg)**

→ To adjust screen contrast.

#### **Transmission**

[k] [g] [ ] [Set ID] [ ] [Data] [Cr]

Data  $Min: 0 ~$ - Max: 64 \* Refer to 'Real data mapping 1'.

Ack

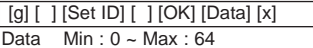

#### **06. Brightness (Command:kh)**

→ To adjust screen brightness.

#### **Transmission**

Data  $Min: 0 ~-$  Max : 64 [k] [h] [ ] [Set ID] [ ] [Data] [Cr]

\* Refer to 'Real data mapping 1'.

<u>Ack</u>

#### [h] [ ] [Set ID] [ ] [OK] [Data] [x]

Data  $Min: 0 ~$ - Max : 64

#### **07. Color (Command:ki)**

→ To adjust the screen color.

#### **Transmission**

[k] [i ] [ ] [Set ID] [ ] [Data] [Cr]

Data  $Min: 0 ~$ - Max: 64

\* Refer to 'Real data mapping 1'.

Ack

[ i ] [ ] [Set ID] [ ] [OK] [Data] [x]

Data  $Min: 0 ~$ - Max: 64

#### **08. Tint (Command:kj)**

#### $\rightarrow$  To adjust the screen tint.

**Transmission** 

[k] [j ] [ ] [Set ID] [ ] [Data] [Cr]

Data  $Red: 0 \sim Green: 64$ \* Refer to 'Real data mapping2'.

#### Ack

[ j ] [ ] [Set ID] [ ] [OK] [Data] [x]

Data Red : 0 ~ Green : 64

#### **09. Sharpness (Command:kk)**

→ To adjust the screen sharpness.

#### **Transmission**

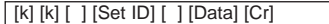

Data  $Min : 0 ~$  Max : 64 \* Refer to 'Real data mapping 1'.

#### Ack

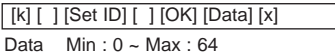

#### **10. OSD Select (Command:kl)**

→ To select OSD On/Off.

**Transmission** 

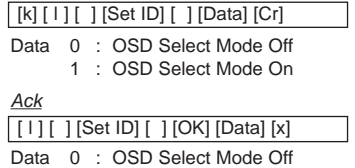

1 : OSD Select Mode On

#### **11. Remote Control Lock/Key Lock (Command:km)**

→ To lock the front panel controls on the projector and remote control.

#### **Transmission**

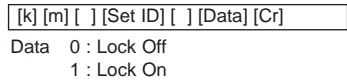

#### Ack

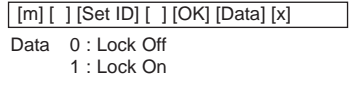

If you're not using the remote control, use this mode. When main power is On/Off, external control lock is released.

#### **12. Color Temperature (ACC) (Command:ku)**

 $\rightarrow$  Adjust the color temperature.

**Transmission** 

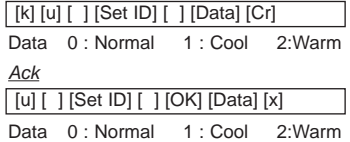

### **External control device setup**

∃

ヿ

#### **13. Red ADC gain Adjustment (Color R) (Command:jw)**

➜ Adjust the Red gain of ADC part.(RGB)

#### **Transmission**

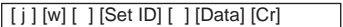

Data Min : 0 ~ Max : 64 \* Refer to 'Real data mapping 1'.

#### Ack

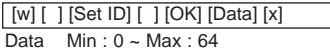

#### **14. Green ADC gain Adjustment (Color G) (Command:jy)**

**→ Adjust the Green gain of ADC part.(RGB)** 

#### **Transmission**

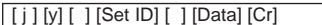

Data  $Min: 0 ~-$  Max : 64

\* Refer to 'Real data mapping 1'.

#### Ack

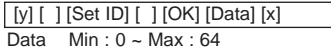

#### **15. Blue ADC gain Adjustment (Color B) (Command:jz)**

**→ Adjust the Blue gain of ADC part.(RGB)** 

#### **Transmission**

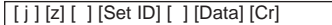

Data  $Min : 0 ~-$  Max : 64

\* Refer to 'Real data mapping 1'.

#### Ack

Data  $Min: 0 ~$ Max: 64 [z] [ ] [Set ID] [ ] [OK] [Data] [x]

#### **16. Low Power (Command:jq)**

**→** To reduce the power consumption of the projector.

#### **Transmission**

#### [ j ] [q] [ ] [Set ID] [ ] [Data] [Cr]

Data 0 : Low Power Off

1 : Low Power On

Ack

[q] [ ] [Set ID] [ ] [OK] [Data] [x]

Data 0 : Low Power Off

1 : Low Power On

#### **17. Auto Configure (Command:ju)**

→ To adjust picture position and minimize image shaking automatically. It works only in RGB mode.

#### **Transmission**

Data 1 : To set [ j ] [u] [ ] [Set ID] [ ] [Data] [Cr]

 $\Delta \sim L$ 

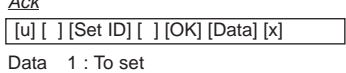

**18. Input Select (Command:xb)**

→ To select input source for the Set.

#### **Transmission**

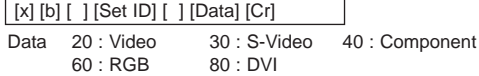

#### Ack

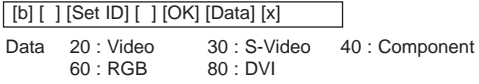

#### **19. Key (Command:mc)**

→ To send Key code of IR romote control.

**Transmission** 

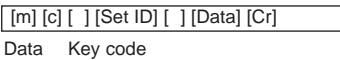

#### Ack

Key code [b] [ ] [Set ID] [ ] [OK] [Data] [x]

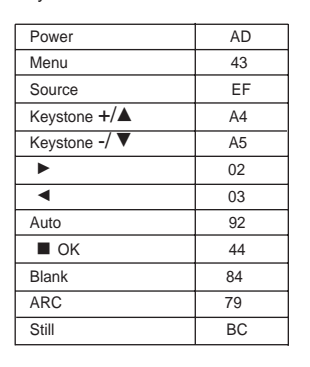

# **Supported Monitor Display**

\* The following table lists the display formats supported by the projector.

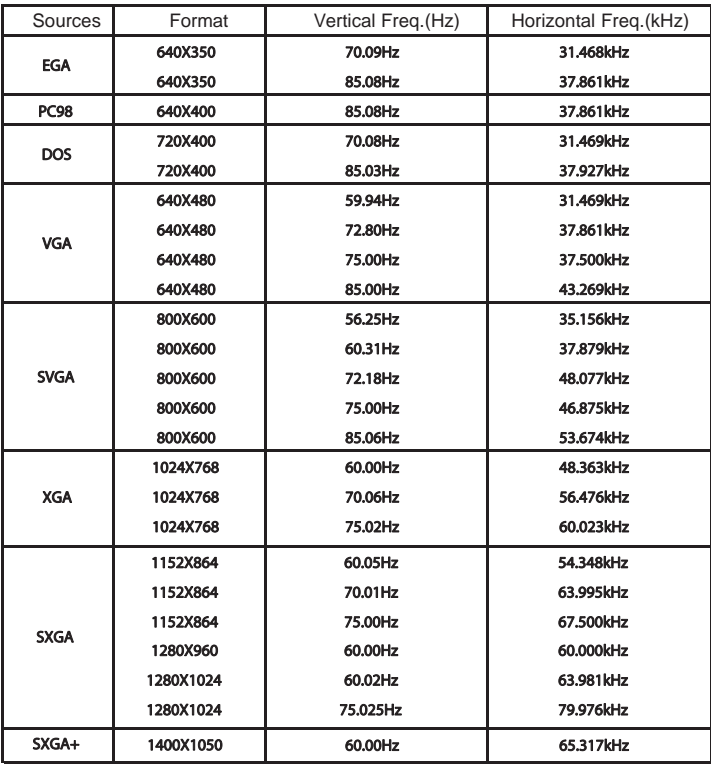

\* If the projector does not support the input signal, "Out of Range" message appears on the screen. \* The projector supports DDC1/2B type as Plug & Play function. (Auto recognition of PC monitor)

\* The Synchronization input form for horizontal and vertical frequencies are Separate.

\* According to PC, the optimum vertical frequency may not be displayed up to the optimum frequency of set in 'Registration information (Display registration information)'. (ex, The optimum vertical frequency may be displayed up to 85Hz or under in the resolution of 640X480 or 800X600.)

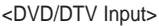

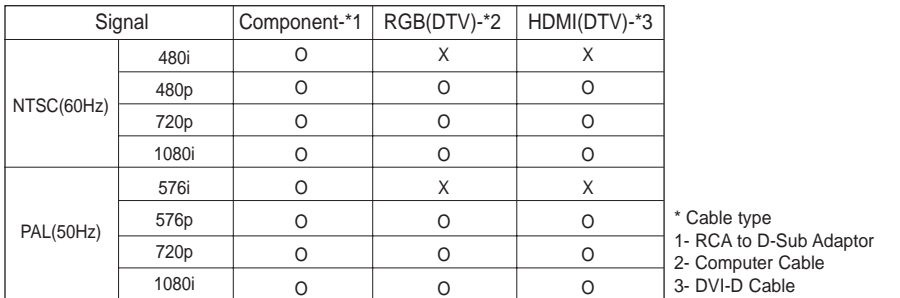

### **Maintenance**

\* The projector needs little maintenance. You should keep the lens clean because any dirt or stains may appear on the screen. If any parts need to be replaced, contact your dealer. When cleaning any part of the projector, always turn the power off and unplug the projector first.

#### Cleaning the lens

Clean the lens whenever you notice dirt or dust on the surface of it. Wipe the lens surface gently with an air spray or a soft, dry lint-free cloth.

To remove dirt or stains on the lens, moisten a soft cloth with water and a neutral detergent and wipe the lens surface gently.

#### Cleaning the Projector Case

To clean the projector case, first unplug the power cable. To remove dirt or dust, wipe the casing with a soft, dry, lint-free cloth. To remove stubborn dirt or stains, moisten a soft cloth with water and a neutral detergent and then wipe the casing. Do not use alcohol, benzene, thinners or other chemical detergents as these can cause the casing to be warped or discolored.

# **Replacing the Lamp**

#### **Lamp Replacement**

The change interval of lamp may depend on the use environment of Projector. You can see the used lamp time in the CHECKING LAMP TIME section of the Menu (page.25). You must replace the lamp when:

- The projected image gets darker or starts to deteriorate.
- The lamp indicator is red.
- The message "Replace the lamp" appears on the screen when turning the projector on.

<Front panel of the Projector>

Lamp indicators

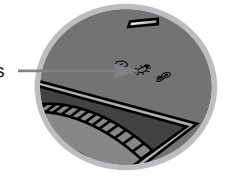

#### **Be careful when replacing lamp**

- Press the POWER button on the control panel or remote control to turn off power.
- If the operation indicator LED is orange and blinking, do not disconnect the main supply until the operation indicator LED is lit up constantly (orange).
- Allow the lamp to cool for 1 hour before replacing it.
- Replace only with the same type lamp from an LG Electronics Service Center. Using another manufacturers lamp may cause damage to the Projector and lamp.
- Pull out the lamp only when replacing the lamp.
- Keep the lamp unit out of reach of children. Keep the Lamp away from heat sources such as radiators, stoves etc.
- To reduce the risk of fire do not expose the lamp to liquids or foreign materials.
- Do not place the lamp near any heat source.
- Make sure the new lamp is securely tightened with screws. If not, the image may be dark or there could be an increased risk of fire.
- Never touch the lamp unit glass otherwise image quality may be compromised or lamp life maybe reduced.

#### **To obtain a replacement Lamp unit**

Lamp model number is on page 37. Check the lamp model and then purchase it from an LG Electronics Service Center. Using another manufacturers lamp may cause damage to the projector.

#### **Lamp unit disposal**

Dispose of the used lamp by returning it to the LG Electronics Service Center.

#### **Replacing the Lamp**

**1** Turn off the projector and unplug the power cable. Carefully place on a cushioned surface.

(Allow the lamp to cool for 1 hour before removing the used lamp from the projector.) **2** Unscrew the screw from the lamp cover using a screwdriver.

Lamp case screw

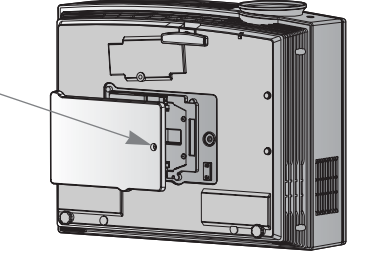

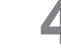

retaining screws on the lamp case with a screw-<br>driver.

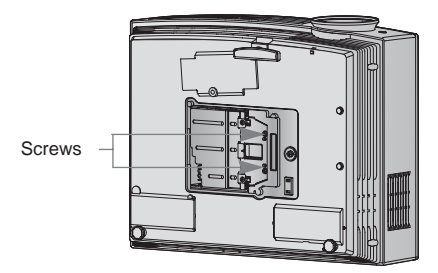

After lifting the lamp cover off, remove the two retaining screws on the lamp case with a screw-

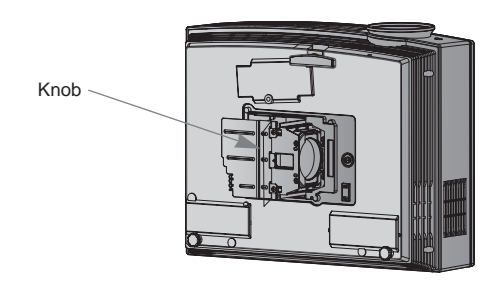

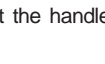

(Make sure they are fixed firmly.)

Pull out the handle slowly and remove the lamp case.

**7** Tighten the screws you removed in step 3.

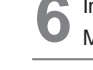

Insert the new lamp gently into the correct position. Make sure it is inserted correctly.

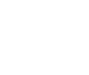

**8** Close the lamp cover and install the screws from step 2 to install the cover.

(If the lamp cover is not installed correctly the unit will not power on.)

#### $Note! -$

**3**

Using another manufacturers lamp may cause damage to the projector or lamp. Make sure the lamp cover is securely fastened. If the lamp cover is not installed correctly the unit will not power on. If this fault persists contact an LG Authorized Service Center.

#### **Regarding the projector lamp control**

### A WARNING

- Don't turn off the projector at least in 5 minutes after activating it.
	- The frequent On/Off changes may cause the lamp function to deteriorate.
- Don't pull out the power cord while activating the projector and the cooling fan. - It may cause the lamp life-span to shorten and get damaged.
- The life-span of projector may considerably depend on the use environment and treatment conditions.
- The projector uses the high pressure mercury lamp so that the serious caution is essential. The shock or abuse while using may cause lamp to blow off with explosion.
- When you continue to use the projector after an interval of lamp replacement, the lamp may be blown off with explosion.
- The following treatment should be done, in case of lamp blow-off.
	- Pull off the power cord immediately.
	- Let some fresh air in immediately (Ventilation).
	- Check the product condition at the nearer service center and replace it with new lamp, if necessary.
	- Don't try to disassemble the product without the authorized technician.

### **How to fix the lens cap to the projector**

#### **How to fix the lens cap**

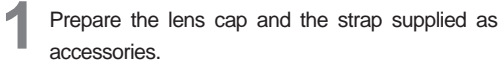

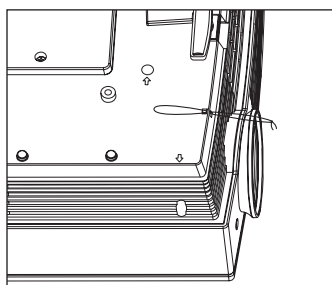

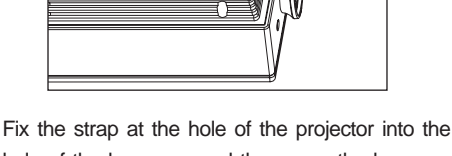

**3** hole of the lens cap, and then pass the lens cap<br>through the strp lasso.<br>**4** They are completely assembled as shown at<br>the below figure.

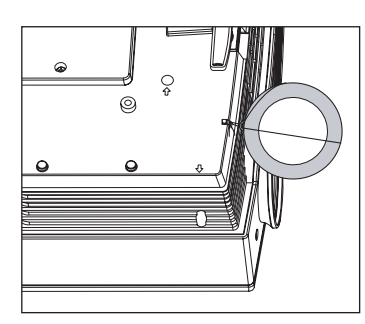

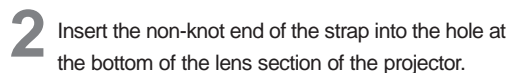

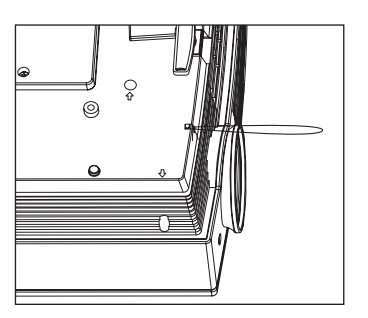

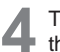

the below figure.

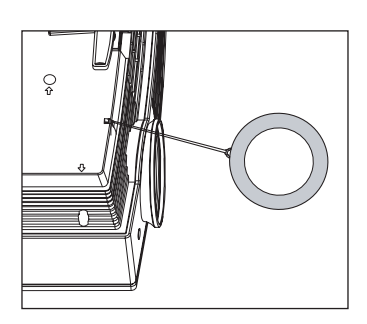

# **Specifications**

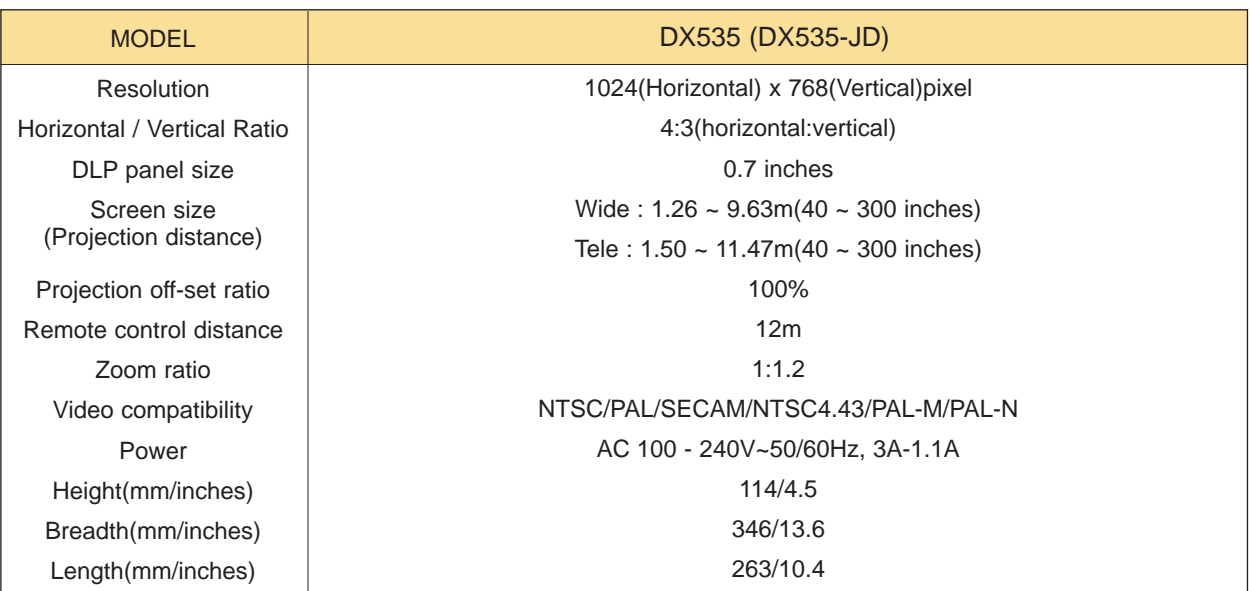

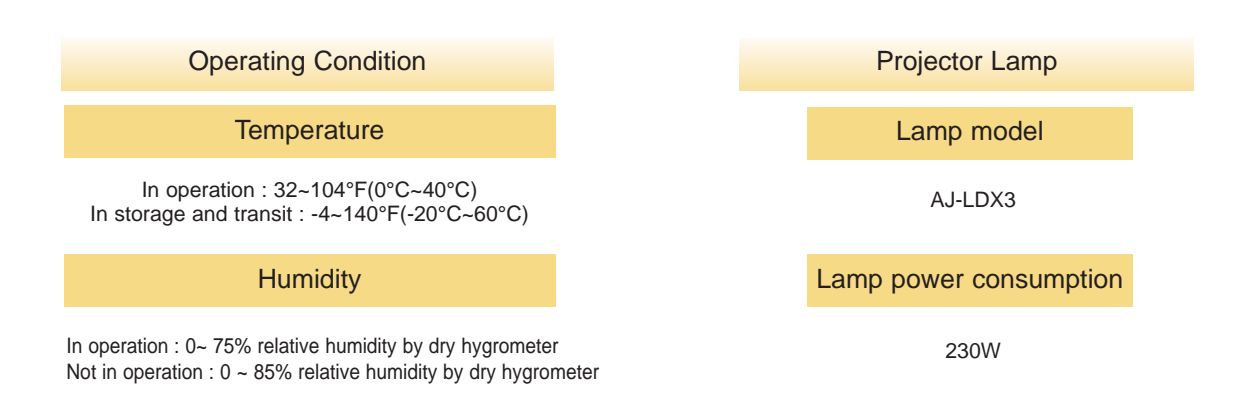

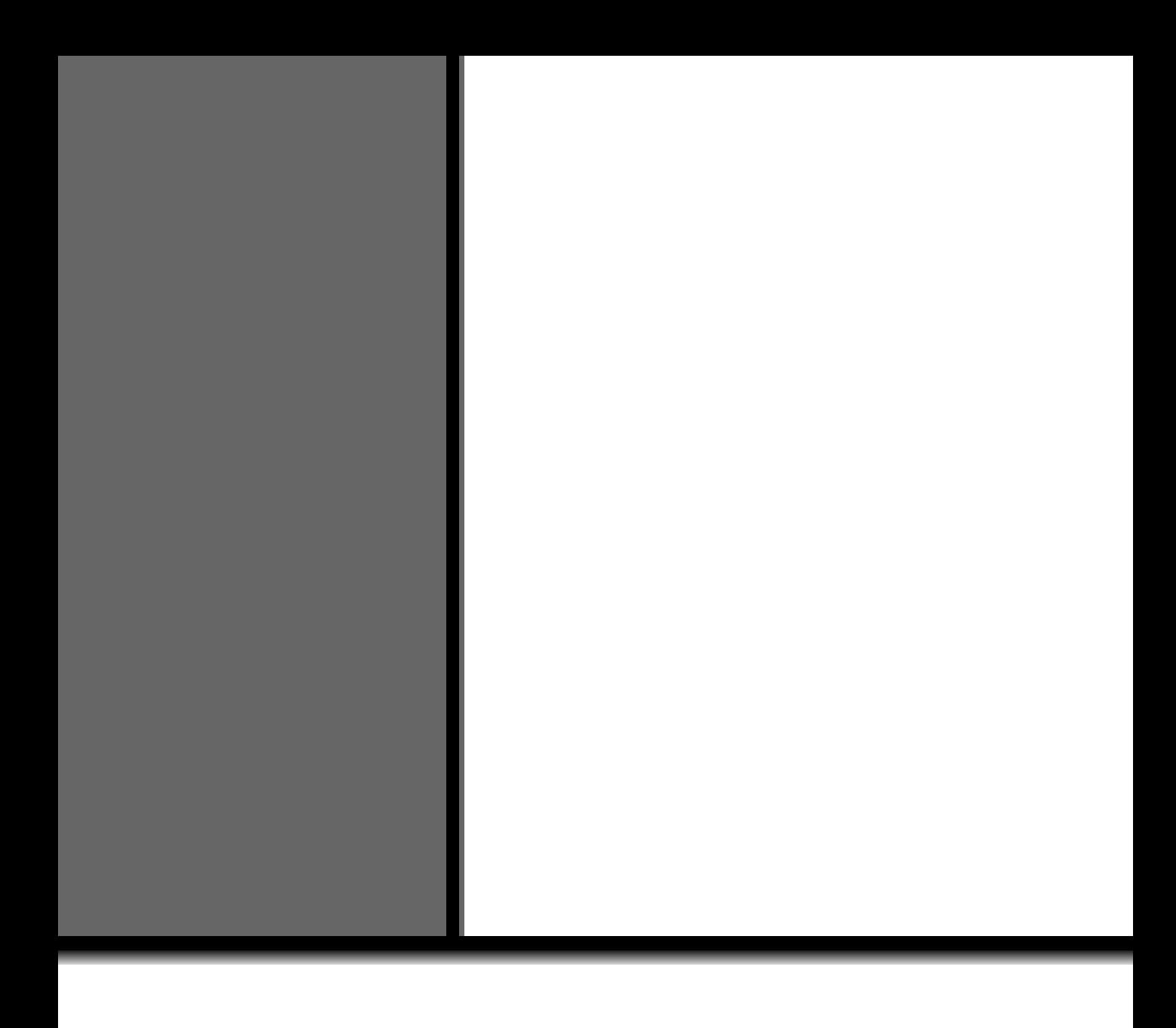